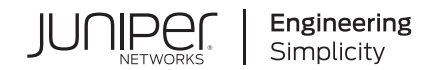

# Security Director Insights User Guide

Published 2023-06-29 Juniper Networks, Inc. 1133 Innovation Way Sunnyvale, California 94089 USA 408-745-2000 www.juniper.net

Juniper Networks, the Juniper Networks logo, Juniper, and Junos are registered trademarks of Juniper Networks, Inc. in the United States and other countries. All other trademarks, service marks, registered marks, or registered service marks are the property of their respective owners.

Juniper Networks assumes no responsibility for any inaccuracies in this document. Juniper Networks reserves the right to change, modify, transfer, or otherwise revise this publication without notice.

*Security Director Insights User Guide* Copyright © 2023 Juniper Networks, Inc. All rights reserved.

The information in this document is current as of the date on the title page.

### **YEAR 2000 NOTICE**

Juniper Networks hardware and software products are Year 2000 compliant. Junos OS has no known time-related limitations through the year 2038. However, the NTP application is known to have some difficulty in the year 2036.

#### **END USER LICENSE AGREEMENT**

The Juniper Networks product that is the subject of this technical documentation consists of (or is intended for use with) Juniper Networks software. Use of such software is subject to the terms and conditions of the End User License Agreement ("EULA") posted at [https://support.juniper.net/support/eula/.](https://support.juniper.net/support/eula/) By downloading, installing or using such software, you agree to the terms and conditions of that EULA.

## Table of Contents

**About the [Documentation](#page-6-0) | [vii](#page-6-0)**

[Documentation](#page-6-1) and Release Notes **| [vii](#page-6-1)**

[Documentation](#page-6-2) Conventions **| [vii](#page-6-2)**

[Documentation](#page-9-0) Feedback **| [x](#page-9-0)**

[Requesting](#page-9-1) Technical Support **| [x](#page-9-1)**

Self-Help Online Tools and [Resources](#page-10-0) **| [xi](#page-10-0)**

[Creating](#page-10-1) a Service Request with JTAC **| [xi](#page-10-1)**

### **[Overview](#page-11-0)**

[1](#page-11-0)

[2](#page-14-0)

#### **Security Director Insights [Overview](#page-12-0) | [13](#page-12-0)**

[Benefits](#page-12-1) **| [13](#page-12-1)** Security Director Insights [Architecture](#page-12-2) **| [13](#page-12-2)**

### **[Administration](#page-14-0)**

**Add [Insights](#page-16-0) Nodes | [17](#page-16-0)**

#### **About the Alerts [Settings](#page-19-0) Page | [20](#page-19-0)**

Tasks You Can [Perform](#page-19-1) **| [20](#page-19-1)** Field [Descriptions](#page-19-2) **| [20](#page-19-2)**

[Display,](#page-19-3) Delete, or Edit an Existing Alert **| [20](#page-19-3)**

### **Create a New Alert [Setting](#page-20-0) | [21](#page-20-0)**

**[Configure](#page-22-0) System Settings | [23](#page-22-0)**

#### **About the Identity [Settings](#page-24-0) Page | [25](#page-24-0)**

Tasks You Can [Perform](#page-24-1) **| [25](#page-24-1)**

Field [Descriptions](#page-24-2) **| [25](#page-24-2)**

**Add JIMS [Configuration](#page-25-0) | [26](#page-25-0)**

#### **Edit and Delete an [Identity](#page-26-0) Setting | [27](#page-26-0)**

Edit a JIMS [Configuration](#page-27-0) **| [28](#page-27-0)**

Delete a JIMS [Configuration](#page-27-1) **| [28](#page-27-1)**

**Configure [Mitigation](#page-28-0) Settings | [29](#page-28-0)**

### **About the Threat [Intelligence](#page-29-0) Page | [30](#page-29-0)**

Tasks You Can [Perform](#page-30-0) **| [31](#page-30-0)**

Field [Descriptions](#page-30-1) **| [31](#page-30-1)**

### **Configure Threat [Intelligence](#page-31-0) Source | [32](#page-31-0)**

#### **Edit and Delete Threat [Intelligence](#page-32-0) Source | [33](#page-32-0)**

Edit a Threat [Intelligence](#page-32-1) Source **| [33](#page-32-1)**

Delete a Threat [Intelligence](#page-32-2) Source **| [33](#page-32-2)**

#### **About the ServiceNow [Configuration](#page-33-0) Page | [34](#page-33-0)**

Tasks You Can [Perform](#page-33-1) **| [34](#page-33-1)**

Field [Descriptions](#page-33-2) **| [34](#page-33-2)**

### **About the Backup & [Restore](#page-34-0) Page | [35](#page-34-0)**

Tasks You Can [Perform](#page-35-0) **| [36](#page-35-0)**

Field [Descriptions](#page-35-1) **| [36](#page-35-1)**

#### **Create a Backup File and Restore the [Configuration](#page-36-0) | [37](#page-36-0)**

Create a New [Backup](#page-36-1) File **| [37](#page-36-1)**

Restore a [Configuration](#page-37-0) **| [38](#page-37-0)**

#### **[Download](#page-37-1) and Delete a Backup File | [38](#page-37-1)**

[Download](#page-38-0) a Backup File **| [39](#page-38-0)**

Delete a [Backup](#page-38-1) File **| [39](#page-38-1)**

#### **About the Log [Parsers](#page-41-0) Page | [42](#page-41-0)**

Tasks You Can [Perform](#page-41-1) **| [42](#page-41-1)**

Field [Descriptions](#page-41-2) **| [42](#page-41-2)**

#### **[Create](#page-42-0) a New Log Parser | [43](#page-42-0)**

#### **Edit and [Delete](#page-46-0) a Log Parser | [47](#page-46-0)**

Edit a Log [Parser](#page-46-1) **| [47](#page-46-1)**

[Delete](#page-46-2) a Log Parser **| [47](#page-46-2)**

#### **Import and Export Log [Parsers](#page-47-0) | [48](#page-47-0)**

[Import](#page-47-1) a Log Parser **| [48](#page-47-1)**

[Export](#page-48-0) a Log Parser **| [49](#page-48-0)**

#### **About the Log [Sources](#page-48-1) Page | [49](#page-48-1)**

Tasks You Can [Perform](#page-49-0) **| [50](#page-49-0)** Field [Descriptions](#page-49-1) **| [50](#page-49-1)**

#### **Add a Log [Source](#page-50-0) | [51](#page-50-0)**

#### **Edit and Delete a Log [Source](#page-51-0) | [52](#page-51-0)**

Edit a Log [Source](#page-51-1) **| [52](#page-51-1)** Delete a Log [Source](#page-52-0) **| [53](#page-52-0)**

#### **View Log [Statistics](#page-52-1) | [53](#page-52-1)**

#### **About the Event [Scoring](#page-53-0) Rules Page | [54](#page-53-0)**

Tasks You Can [Perform](#page-54-0) **| [55](#page-54-0)**

Field [Descriptions](#page-54-1) **| [55](#page-54-1)**

### **Create an Event [Scoring](#page-55-0) Rule | [56](#page-55-0)**

### **Edit and Delete Event [Scoring](#page-56-0) Rules | [57](#page-56-0)**

Edit an Event [Scoring](#page-57-0) Rule **| [58](#page-57-0)**

Delete an Event [Scoring](#page-57-1) Rule **| [58](#page-57-1)**

### **About the [Incident](#page-58-0) Scoring Rules Page | [59](#page-58-0)**

Tasks You Can [Perform](#page-58-1) **| [59](#page-58-1)**

Field [Descriptions](#page-58-2) **| [59](#page-58-2)**

### **Create an [Incident](#page-59-0) Scoring Rule | [60](#page-59-0)**

### **Edit and Delete [Incident](#page-60-0) Scoring Rules | [61](#page-60-0)**

Edit an [Incident](#page-61-0) Scoring Rule **| [62](#page-61-0)**

Delete an [Incident](#page-61-1) Scoring Rule **| [62](#page-61-1)**

### **[Monitor](#page-62-0)**

[4](#page-62-0)

**How to Monitor [Incidents](#page-63-0) | [64](#page-63-0)**

Grid [View](#page-63-1) **| [64](#page-63-1)**

Plot [View](#page-67-0) **| [68](#page-67-0)**

[Timeline](#page-67-1) View **| [68](#page-67-1)**

**How to Monitor [Mitigation](#page-68-0) | [69](#page-68-0)**

## <span id="page-6-0"></span>**About the Documentation**

### **IN THIS SECTION**

- [Documentation](#page-6-1) and Release Notes **| vii**
- [Documentation](#page-6-2) Conventions **| vii**
- [Documentation](#page-9-0) Feedback **| x**
- [Requesting](#page-9-1) Technical Support **| x**

<span id="page-6-1"></span>Use this guide to configure Juniper Security Director Insights, a component of Security Director. It enables you to take effective automated actions on security events from Juniper Networks security products.

### **Documentation and Release Notes**

To obtain the most current version of all Juniper Networks $^\circ$  technical documentation, see the product documentation page on the Juniper Networks website at [https://www.juniper.net/documentation/.](https://www.juniper.net/documentation/)

If the information in the latest release notes differs from the information in the documentation, follow the product Release Notes.

<span id="page-6-2"></span>Juniper Networks Books publishes books by Juniper Networks engineers and subject matter experts. These books go beyond the technical documentation to explore the nuances of network architecture, deployment, and administration. The current list can be viewed at [https://www.juniper.net/books.](https://www.juniper.net/books)

### **Documentation Conventions**

[Table](#page-7-0) 1 on page viii defines notice icons used in this guide.

### <span id="page-7-0"></span>**Table 1: Notice Icons**

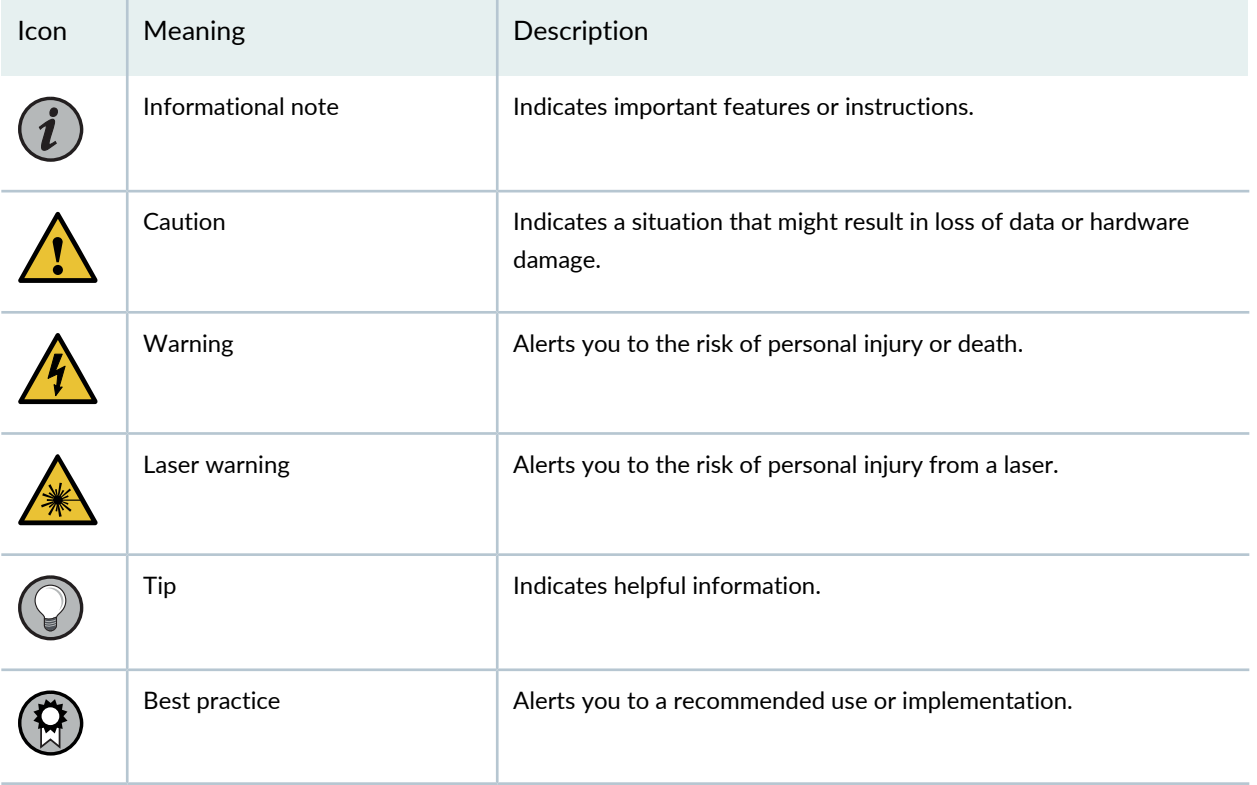

<span id="page-7-1"></span>[Table](#page-7-1) 2 on page viii defines the text and syntax conventions used in this guide.

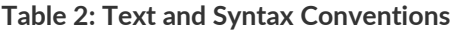

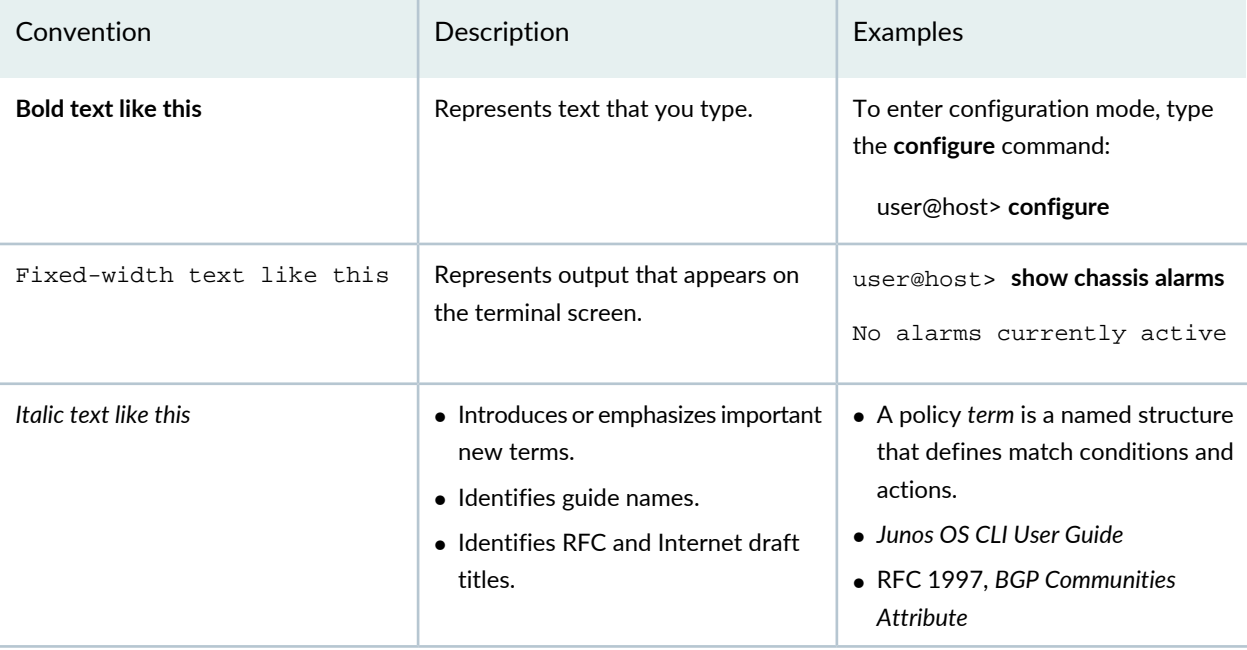

### **Table 2: Text and Syntax Conventions** *(continued)*

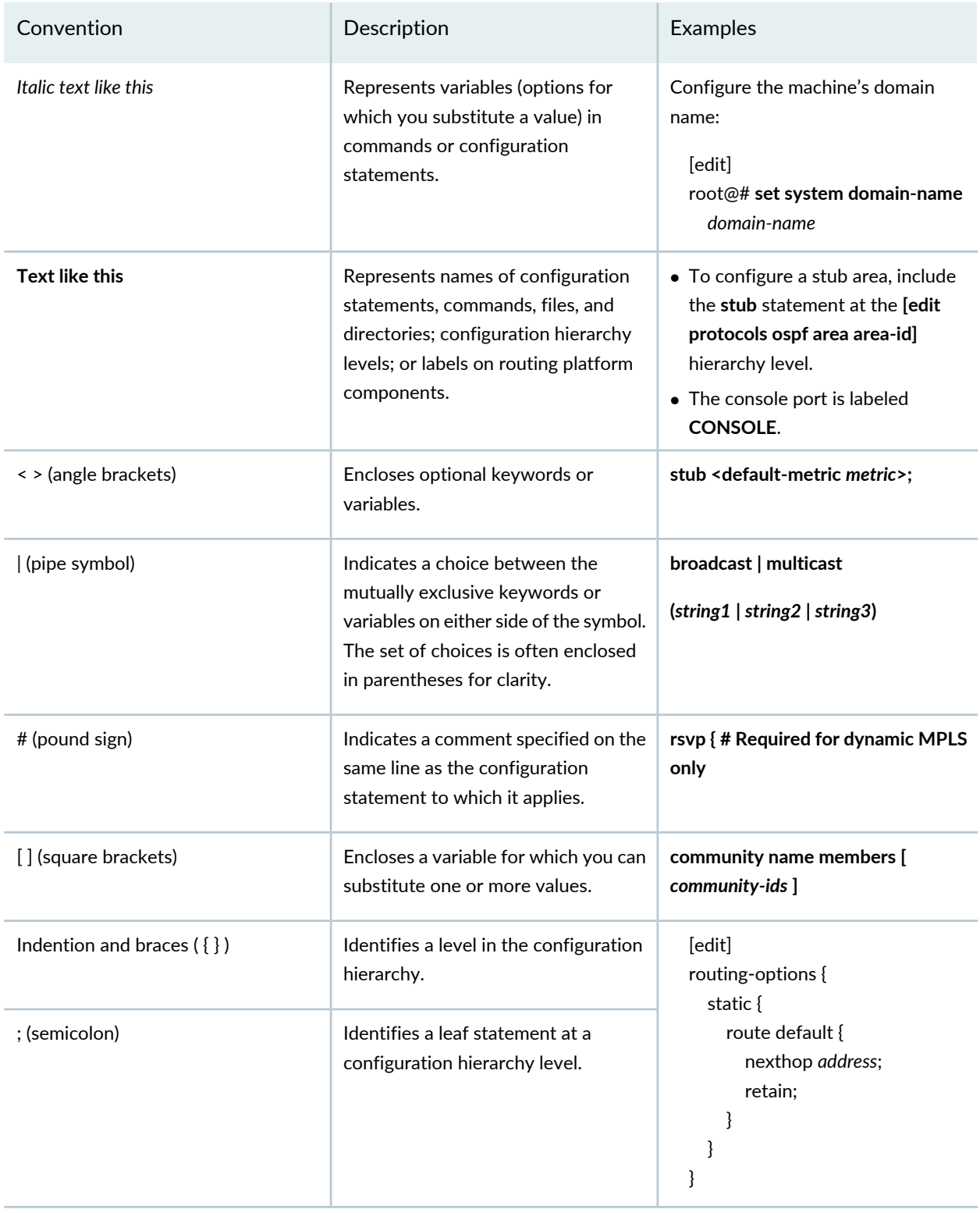

### **GUI Conventions**

#### **Table 2: Text and Syntax Conventions** *(continued)*

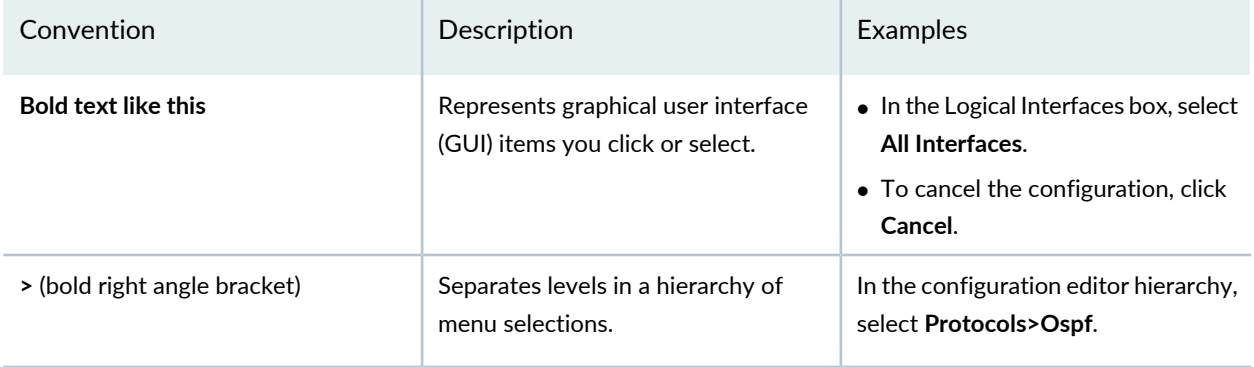

### <span id="page-9-0"></span>**Documentation Feedback**

We encourage you to provide feedback so that we can improve our documentation. You can use either of the following methods:

• Online feedback system—Click TechLibrary Feedback, on the lower right of any page on the [Juniper](https://www.juniper.net/documentation/index.html) Networks [TechLibrary](https://www.juniper.net/documentation/index.html) site, and do one of the following:

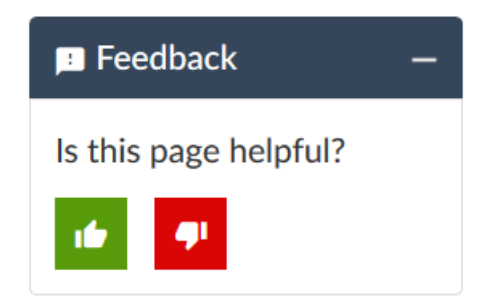

- Click the thumbs-up icon if the information on the page was helpful to you.
- Click the thumbs-down icon if the information on the page was not helpful to you or if you have suggestions for improvement, and use the pop-up form to provide feedback.
- <span id="page-9-1"></span>• E-mail—Send your comments to [techpubs-comments@juniper.net](mailto:techpubs-comments@juniper.net?subject=). Include the document or topic name, URL or page number, and software version (if applicable).

### **Requesting Technical Support**

Technical product support is available through the Juniper Networks Technical Assistance Center (JTAC). If you are a customer with an active Juniper Care or Partner Support Services support contract, or are

covered under warranty, and need post-sales technical support, you can access our tools and resources online or open a case with JTAC.

- JTAC policies—For a complete understanding of our JTAC procedures and policies, review the *JTACUser Guide* located at [https://www.juniper.net/us/en/local/pdf/resource-guides/7100059-en.pdf.](https://www.juniper.net/us/en/local/pdf/resource-guides/7100059-en.pdf)
- Product warranties—For product warranty information, visit [https://www.juniper.net/support/warranty/.](https://www.juniper.net/support/warranty/)
- JTAC hours of operation—The JTAC centers have resources available 24 hours a day, 7 days a week, 365 days a year.

### <span id="page-10-0"></span>**Self-Help Online Tools and Resources**

For quick and easy problem resolution, Juniper Networks has designed an online self-service portal called the Customer Support Center (CSC) that provides you with the following features:

- Find CSC offerings: <https://www.juniper.net/customers/support/>
- Search for known bugs: <https://prsearch.juniper.net/>
- Find product documentation: <https://www.juniper.net/documentation/>
- Find solutions and answer questions using our Knowledge Base: <https://kb.juniper.net/>
- Download the latest versions of software and review release notes: <https://www.juniper.net/customers/csc/software/>
- Search technical bulletins for relevant hardware and software notifications: <https://kb.juniper.net/InfoCenter/>
- Join and participate in the Juniper Networks Community Forum: <https://www.juniper.net/company/communities/>
- Create a service request online: <https://myjuniper.juniper.net>

<span id="page-10-1"></span>To verify service entitlement by product serial number, use our Serial Number Entitlement (SNE) Tool: <https://entitlementsearch.juniper.net/entitlementsearch/>

### **Creating a Service Request with JTAC**

You can create a service request with JTAC on the Web or by telephone.

- Visit [https://myjuniper.juniper.net.](https://myjuniper.juniper.net)
- Call 1-888-314-JTAC (1-888-314-5822 toll-free in the USA, Canada, and Mexico).

For international or direct-dial options in countries without toll-free numbers, see [https://support.juniper.net/support/requesting-support/.](https://support.juniper.net/support/requesting-support/)

<span id="page-11-0"></span>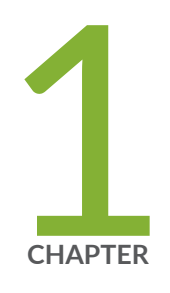

## Overview

Security Director Insights [Overview](#page-12-0) **| [13](#page-12-0)**

## <span id="page-12-0"></span>**Security Director Insights Overview**

Security Director Insights is a single virtual appliance (Service VM) that runs on the VMware vSphere infrastructure. It facilitates automated security operations. It enables you to take effective actions on security events logged by Juniper Networks security products. The events that affect a host or events that are impacted by a particular threat source are presented by Security Director Insights from different security modules. These events provide instantaneous information about the extent and stage of an attack. Security Director Insights also detects the hosts and servers under attack by analyzing events that are not severe enough to block. The application contains an option to verify the incidents using your trusted threat intelligence providers. After you have verified the incidents, you can take preventive and remedial actions using the rich capabilities of our security products.

### <span id="page-12-1"></span>**Benefits**

- Reduce the number of alerts across disparate security solutions
- Quickly react to active threats with one-click mitigation
- <span id="page-12-2"></span>• Improve the security operations center (SOC) teams' ability to focus on the highest priority threats

### **Security Director Insights Architecture**

The Service VM provides the following functionality, as shown in [Figure](#page-13-0) 1 on page 14.

<span id="page-13-0"></span>**Figure 1: Security Director Insights Architecture**

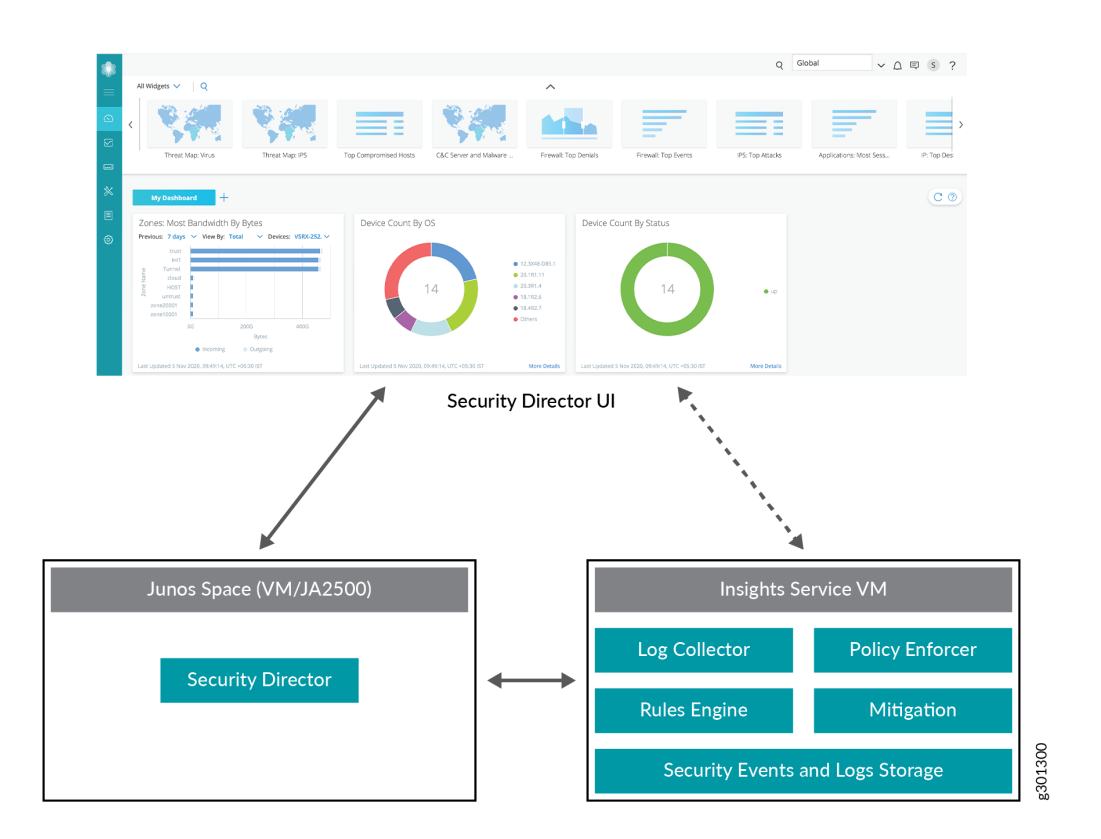

- The Service VM works with the Security Director ecosystem. The Security Director Insights GUI is integrated into the Security Director GUI.
- The Log Collector and Policy Enforcer are integrated within the Security Director Insights VM.

RELATED DOCUMENTATION

Add [Insights](#page-16-0) Nodes **| 17**

<span id="page-14-0"></span>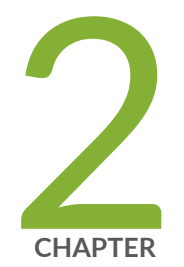

## Administration

Add [Insights](#page-16-0) Nodes **| [17](#page-16-0)** About the Alerts [Settings](#page-19-0) Page **| [20](#page-19-0)** Create a New Alert [Setting](#page-20-0) **| [21](#page-20-0)** [Configure](#page-22-0) System Settings **| [23](#page-22-0)** About the Identity [Settings](#page-24-0) Page **| [25](#page-24-0)** Add JIMS [Configuration](#page-25-0) **| [26](#page-25-0)** Edit and Delete an [Identity](#page-26-0) Setting **| [27](#page-26-0)** Configure [Mitigation](#page-28-0) Settings **| [29](#page-28-0)** About the Threat [Intelligence](#page-29-0) Page **| [30](#page-29-0)** Configure Threat [Intelligence](#page-31-0) Source **| [32](#page-31-0)** Edit and Delete Threat [Intelligence](#page-32-0) Source **| [33](#page-32-0)** About the ServiceNow [Configuration](#page-33-0) Page **| [34](#page-33-0)** About the Backup & [Restore](#page-34-0) Page **| [35](#page-34-0)** Create a Backup File and Restore the [Configuration](#page-36-0) **| [37](#page-36-0)** [Download](#page-37-1) and Delete a Backup File **| [38](#page-37-1)**

## <span id="page-16-0"></span>**Add Insights Nodes**

Use Security Director Insights to automate security operations and take effective actions on security events logged by Juniper Networks Security products. It connects disparate security tools for seamless security operations and incident response. It ingests logs from SRX Series devices and other security vendors to correlate and provide automated enrichment to identify the threats.

Security Director Insights is a single virtual appliance (Service VM) that runs on the VMware vSphere infrastructure. You must configure Security Director Insights as nodes for Security Director to discover the Security Director Insights virtual machine (VM).

You can deploy Security Director Insights as a single node or two nodes (primary and secondary) with high availability (HA).

To configure a standalone or primary (active) node:

1. Select **Security Director** > **Administration** >**Insights Management** > **Insights Nodes**.

The Insights Nodes page appears.

- 2. Complete the configuration according to the guidelines provided in [Table](#page-16-1) 3 on page 17.
- <span id="page-16-1"></span>3. Click **Save**.

If the details provided are valid, the Security Director Insights node is added successfully. Click **Reset** to remove the node.

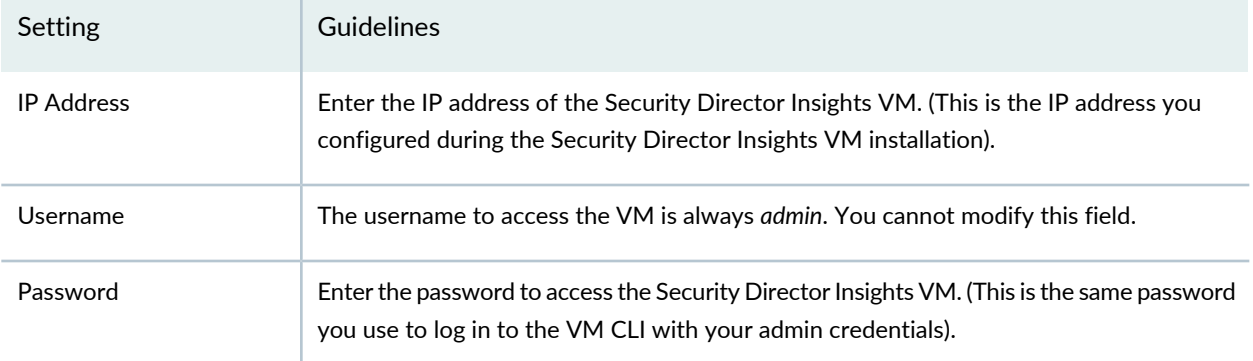

### **Table 3: Add Insights Nodes**

To configure the secondary (standby) node details:

1. Select the **Enable HA** option.

The HA Setup page appears.

2. Complete the configuration according to the guidelines provided in [Table](#page-17-0) 4 on page 18.

### 3. Click **Save & Enable**.

The Insights Nodes page appears. It shows the status of the secondary node activation.

4. Click **Refresh Data** to check the status of the secondary node configuration.

After the configuration is successful, you see the respective IP addresses appearing in the Data/Management Virtual IP and Monitoring Virtual IP columns.

**NOTE:** Keep clicking the Refresh Data option until you see that the secondary node is configured successfully and all the other errors disappear, if any.

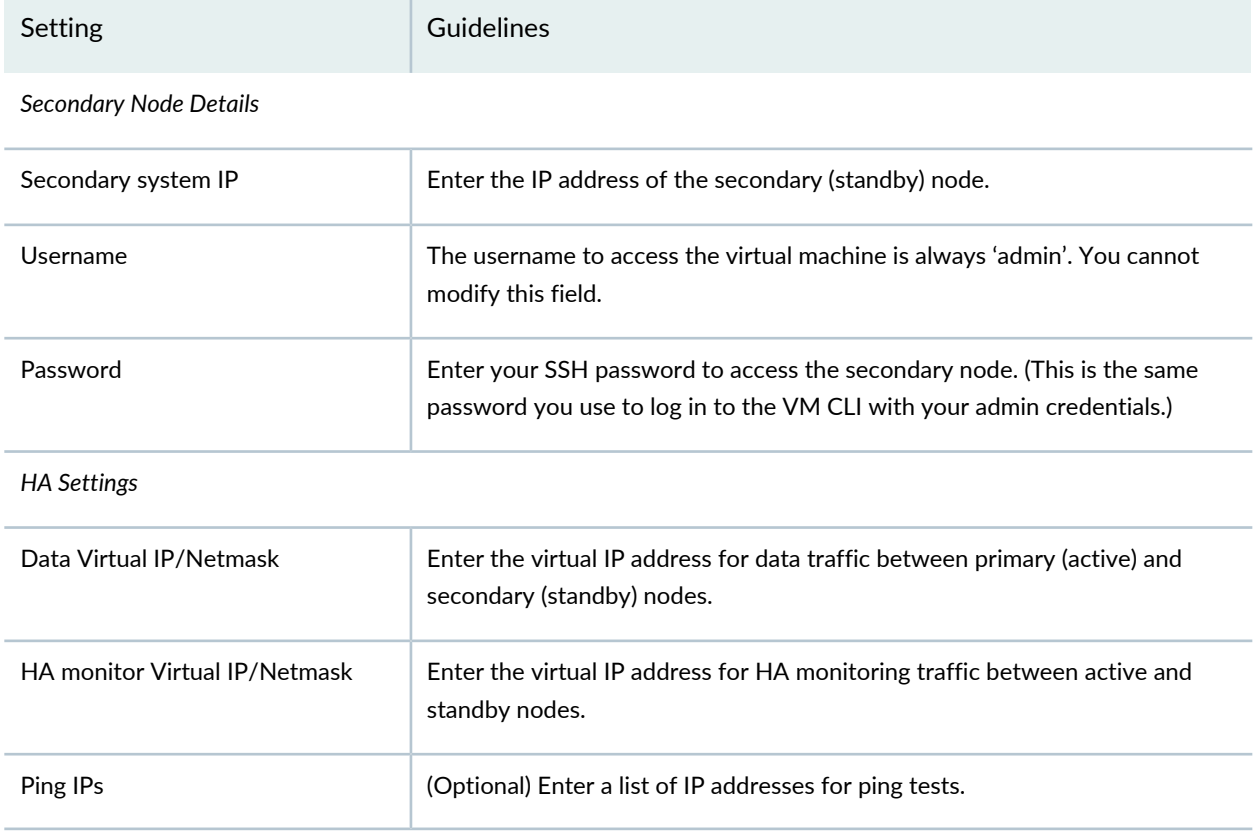

#### <span id="page-17-0"></span>**Table 4: Configure HA Setup**

**NOTE:** To enable HA, the IP addresses on Security Director Insights must be static.

In the Node Status section, you can see the complete configuration details of the primary (active) and secondary (standby) nodes.

You can take the following actions:

- Stop standby—In the Standby section, click **Stop** to temporarily stop HA service on a standby node to perform maintenance tasks.
- Start standby—In the Standby section, click **Start** to restart the HA service, if it is stopped.
- Rebuild standby—To rebuild out-of-sync data on the standby node, click **Rebuild**.
- Failover—To manually shut down the HA service on the active node, so that the standby node becomes the active node, click **Failover** in the Active section. The virtual IP address will be reassigned to the new active node. You can use the Failover option to perform any maintenance tasks on the active node. You must click **Start** to restart the HA services.

<span id="page-18-0"></span>[Table](#page-18-0) 5 on page 19 shows more details of each Security Director Insights node in the Insights Node page.

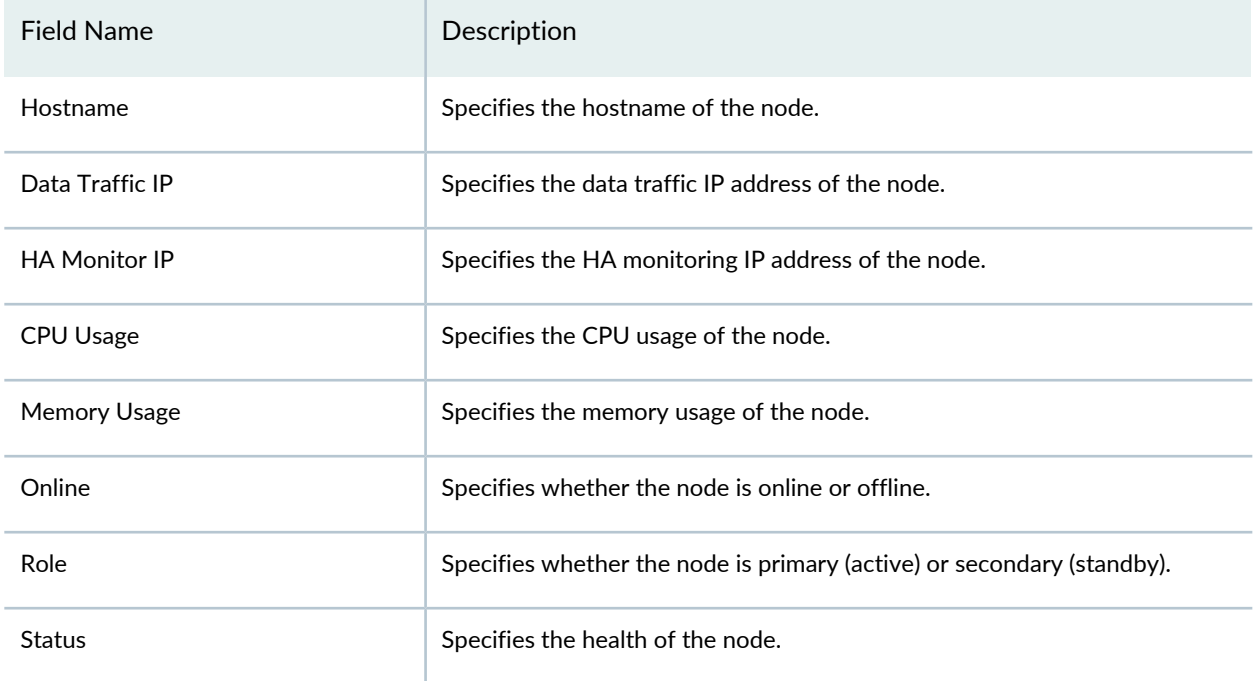

**Table 5: Insights Node Details**

### RELATED DOCUMENTATION

Security Director Insights [Overview](#page-12-0) **| 13**

## <span id="page-19-0"></span>**About the Alerts Settings Page**

To access this page, select **Security Director** > **Administration** > **Insights Management** > **Alert Settings**.

The configurations we do from the Alert Settings page are for system-audit and system-health checks. On this page, you can configure alert settings, so that when the system state reaches a certain threshold, an alert is generated and you are notified.

### <span id="page-19-1"></span>**Tasks You Can Perform**

You can perform the following tasks from this page:

- Create new alert settings. See "Create a New Alert [Setting"](#page-20-0) on page 21.
- <span id="page-19-2"></span>• Display, delete, or edit an existing alert configuration.

### <span id="page-19-4"></span>**Field Descriptions**

[Table](#page-19-4) 6 on page 20 describes the fields on the Alert Settings page.

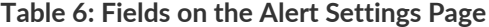

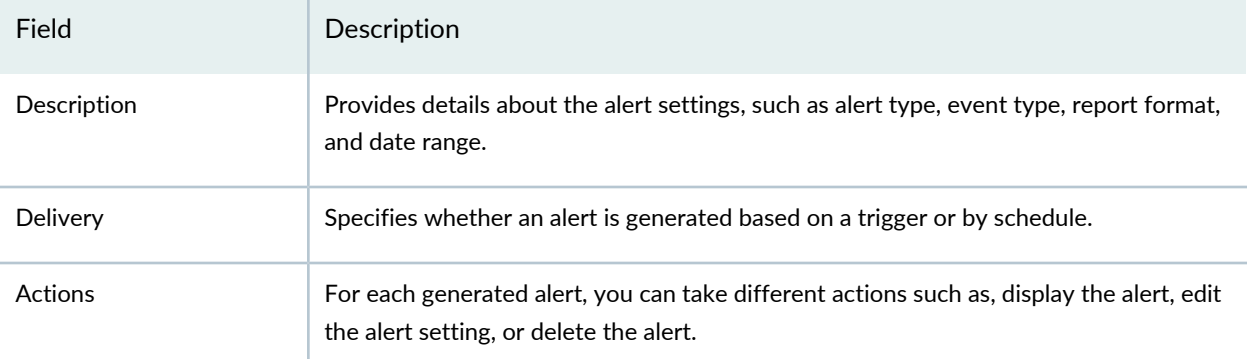

### <span id="page-19-3"></span>**Display, Delete, or Edit an Existing Alert**

To display, delete, or edit an existing alert configuration:

• Select **Display** to view the details of an alert in HTML or PDF format. You can configure the format.

- Select **Edit** and then **Save** to modify the alert configuration. You can, for example, change details of the system audit and system health alert settings.
- Select **Delete** and then **Save** to delete the current settings of an alert.

### RELATED DOCUMENTATION

Create a New Alert [Setting](#page-20-0) **| 21**

## <span id="page-20-0"></span>**Create a New Alert Setting**

You can configure alert settings to generate alerts based on system health or data in the system audit records. You can configure event types to include in the alert notification, date range, whether to notify all users or only the current user, alerts related to the overall health of the system, when there was a data retention, and so on. You can generate an alert immediately or schedule the alert generation for a later day and time. The generated report is sent to the recipient's e-mail ID in HTML or PDF format.

To create an alert setting:

### 1. Select **Administration** > **Insights Management** > **Alert Settings**.

The Alerts Settings page appears.

2. Click **Create**.

The Create New Alert Setting page appears.

- 3. Complete the configuration according to the guidelines provided in [Table](#page-20-1) 7 on page 21.
- <span id="page-20-1"></span>4. Click **Save**.

A new alert setting is created and displayed on the Alerts Settings page.

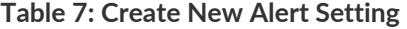

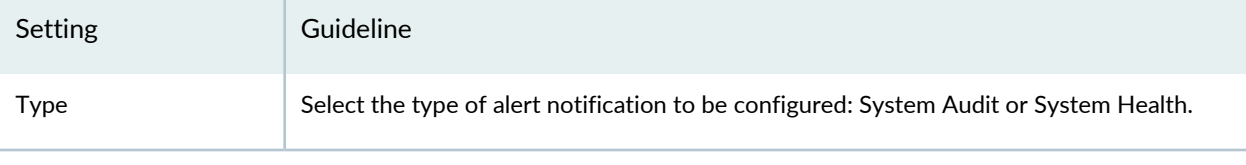

*System Audit Alert Settings*

### **Table 7: Create New Alert Setting** *(continued)*

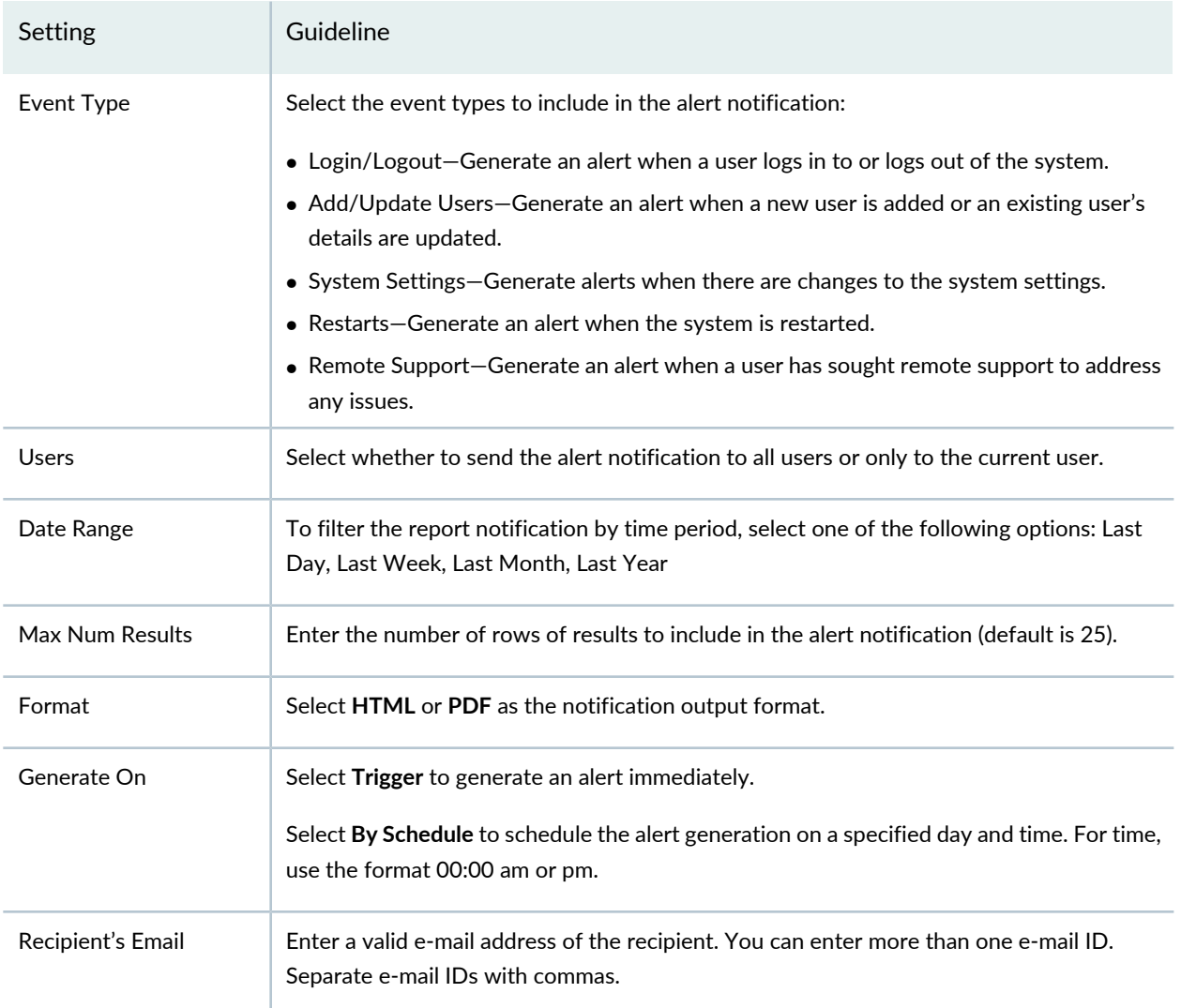

### *System Health Alert Settings*

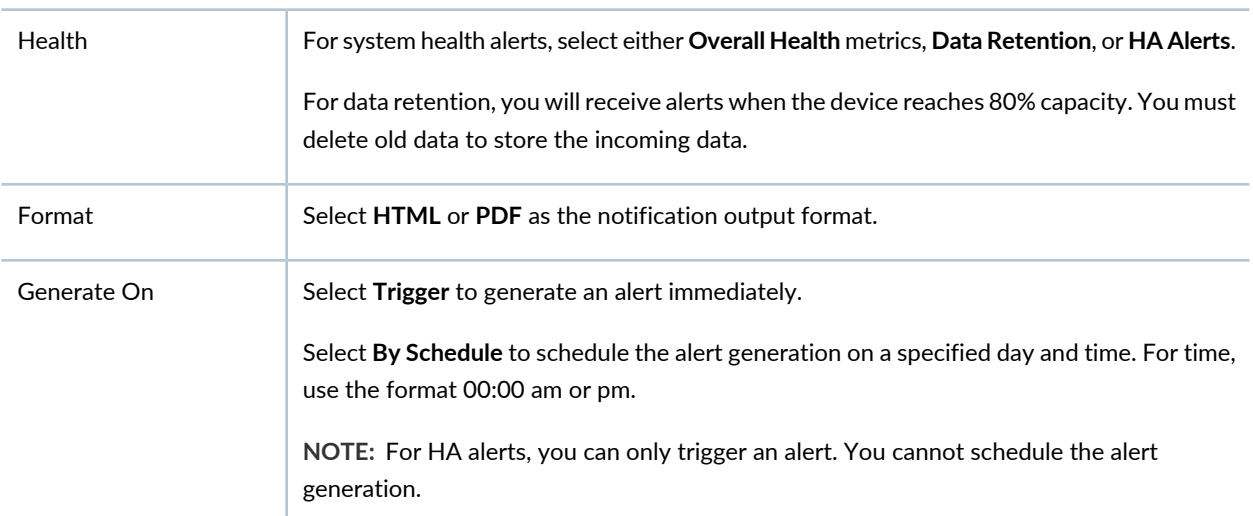

#### **Table 7: Create New Alert Setting** *(continued)*

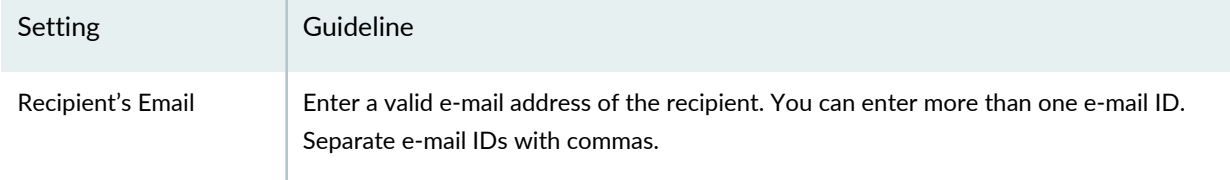

### RELATED DOCUMENTATION

About the Alerts [Settings](#page-19-0) Page **| 20** Add [Insights](#page-16-0) Nodes **| 17**

## <span id="page-22-0"></span>**Configure System Settings**

Use the System Settings page to configure or revise outgoing e-mail notification settings. You can also test the current outgoing mail configuration. E-mail notifications are generated for alert settings configured on the Alert Settings page. Ensure that the Security Director Insights node connectivity is working fine. E-mail messages are sent from the Security Director Insights VM.

To configure outgoing e-mail settings:

1. Select **Administration**> **Insights Management**> **System Settings**.

The System Settings page appears.

<span id="page-22-1"></span>2. In the Outgoing Email Settings section, complete the configuration according to the guidelines provided in [Table](#page-22-1) 8 on page 23.

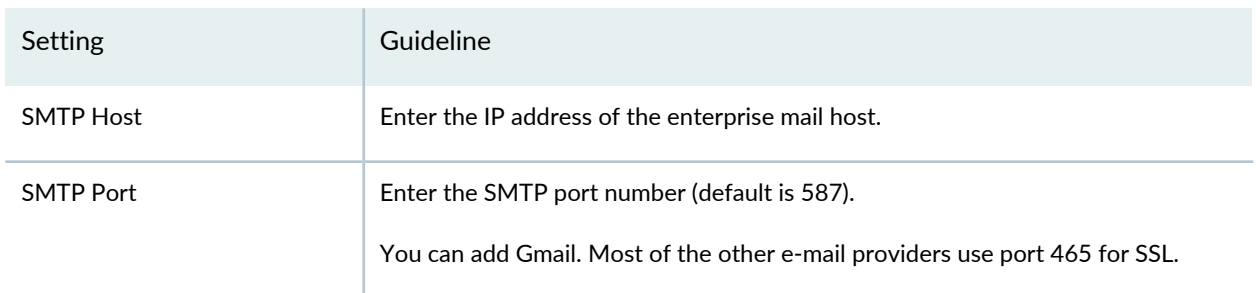

#### **Table 8: Configure Outgoing E-mail Settings**

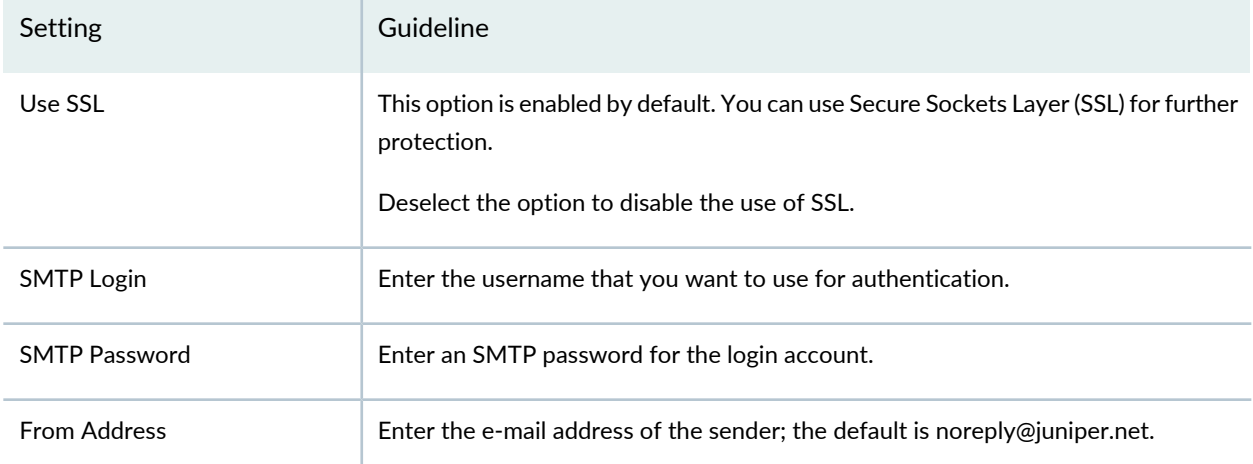

### **Table 8: Configure Outgoing E-mail Settings** *(continued)*

On the Administration > Insights Management > System Settings page, in the Test Outgoing Email Settings section, you can test the current outgoing mail configuration.

To test an outgoing e-mail setting:

- 1. Enter an e-mail address (or series of e-mail addresses, separated by commas) to which the test e-mail will be sent by Security Director Insights.
- 2. Click **Test** to test your e-mail notification configuration. An e-mail will be sent by Security Director Insights to the e-mail address(es) entered, based on the configuration settings.

The format of the test e-mail is **This e-mail is a confirmation that your Insights Central Manager ( VM name) is correctly configured. This email was sent on Fri, 09 Oct 2020 at 22:02:02 +0000 to abc@xxx.com. For further information, please visit https://support.juniper.net.**

**NOTE:** This test verifies the ability to send an e-mail. It does not test the validity of the e-mail address.

#### RELATED DOCUMENTATION

Add [Insights](#page-16-0) Nodes **| 17**

## <span id="page-24-0"></span>**About the Identity Settings Page**

To access this page, select **Administration** > **Insights Management** > **Identity Settings**.

Security Director Insights interfaces with Juniper Identity Management Service (JIMS) to map endpoint IP addresses in events and logs to usernames and hostnames. You can configure JIMS to provide access information to Security Director Insights.

### <span id="page-24-1"></span>**Tasks You Can Perform**

You can perform the following tasks from the Identity Settings page:

- Add a JIMS configuration. See "Add JIMS [Configuration"](#page-25-0) on page 26.
- Delete or edit an existing JIMS configuration. See "Edit and Delete an Identity [Setting"](#page-26-0) on page 27.
- <span id="page-24-2"></span>• Select **Test** to test the JIMS configuration. You can verify the configuration and check whether the Security Director Insights VM can communicate with JIMS successfully.

### <span id="page-24-3"></span>**Field Descriptions**

[Table](#page-24-3) 9 on page 25 provides guidelines to use the fields on the Identity Settings page.

**Table 9: Fields on the Identity Settings Page**

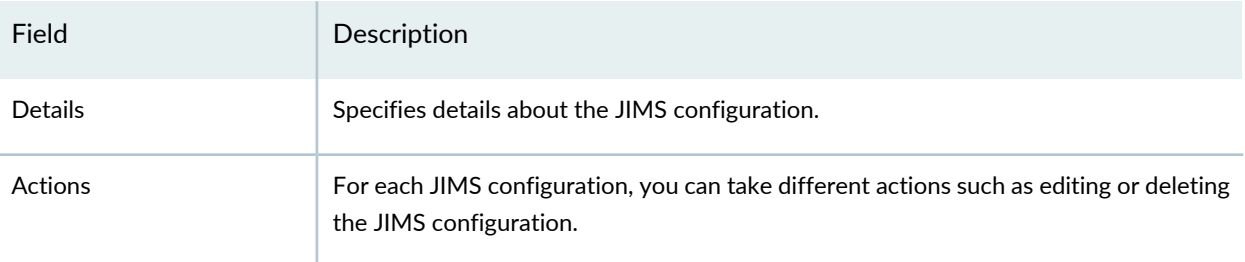

### RELATED DOCUMENTATION

Add JIMS [Configuration](#page-25-0) **| 26**

Edit and Delete an [Identity](#page-26-0) Setting **| 27**

## <span id="page-25-0"></span>**Add JIMS Configuration**

Use the Add JIMS Configuration page to configure a JIMS profile to obtain user identities. Ensure that you have added the IP address of Security Director Insights in the JIMS server.

To add a JIMS configuration:

### 1. Select **Administration**> **Insights Management**> **Identity Settings**.

The Identity Settings page appears.

2. Click **Create**.

The Add JIMS Configuration page appears.

- 3. Complete the configuration according to the guidelines provided in [Table](#page-25-1) 10 on page 26.
- <span id="page-25-1"></span>4. Click **Save**.

A new JIMS configuration is added to Security Director Insights and listed on the Identity Settings page.

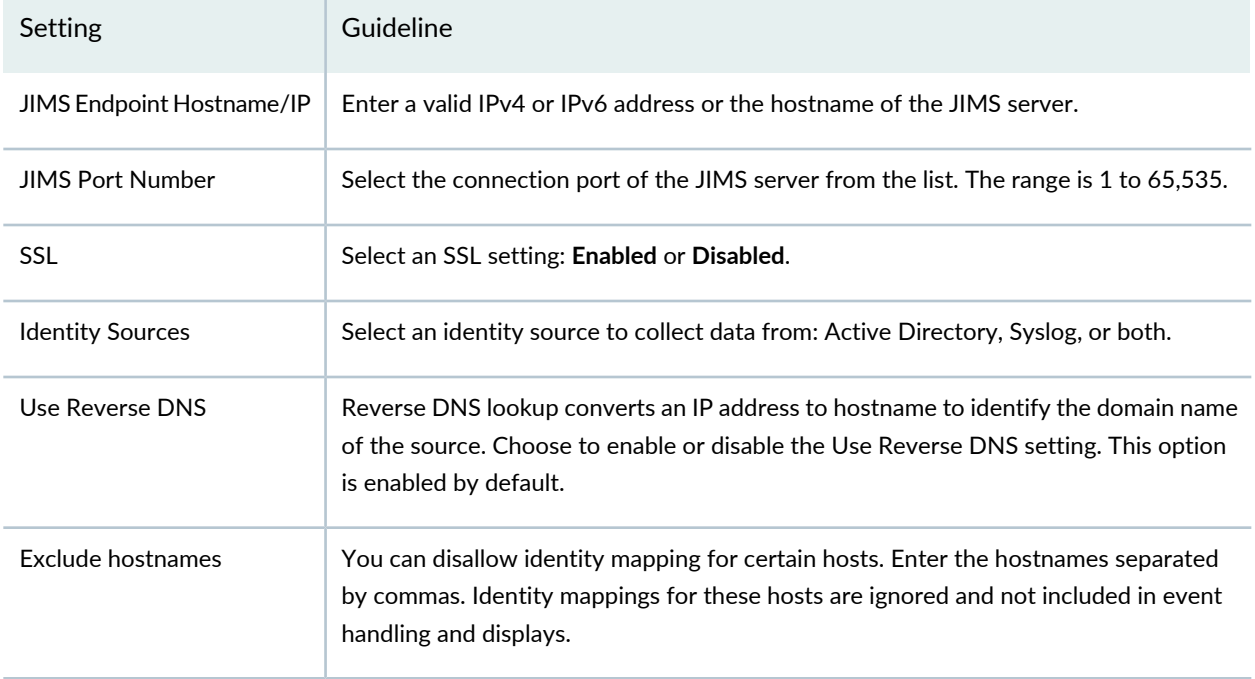

### **Table 10: Add JIMS Configuration**

#### **Table 10: Add JIMS Configuration** *(continued)*

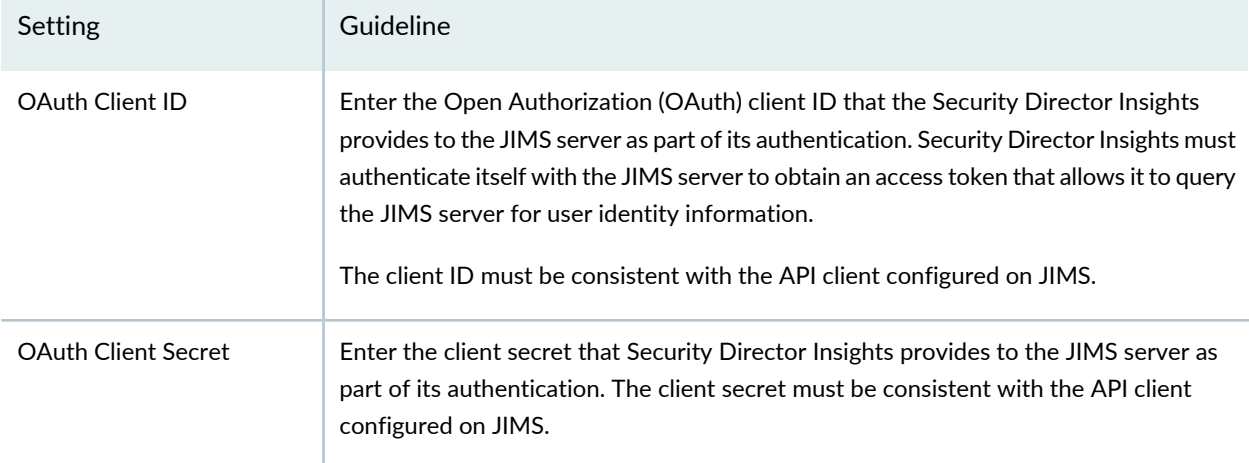

### RELATED DOCUMENTATION

<span id="page-26-0"></span>About the Identity [Settings](#page-24-0) Page **| 25** Edit and Delete an [Identity](#page-26-0) Setting **| 27**

## **Edit and Delete an Identity Setting**

### **IN THIS SECTION**

- Edit a JIMS [Configuration](#page-27-0) **| 28**
- ä Delete a JIMS [Configuration](#page-27-1) **| 28**

You can edit and delete a JIMS configuration from the Identity Settings page.

### <span id="page-27-0"></span>**Edit a JIMS Configuration**

To edit a JIMS configuration:

1. Select **Administration**>**Insights Management**>**Identity Settings**.

The Identity Settings page appears.

2. Select the JIMS configuration that you want to modify, and click the **Edit** icon.

The Edit JIMS Configuration page appears, displaying the same fields that were presented when you added the JIMS configuration.

- 3. Modify the JIMS configuration fields.
- 4. Click **Save** to save your changes.

<span id="page-27-1"></span>You are taken to the Identity Settings page. A confirmation message appears, indicating the status of the edit operation.

### **Delete a JIMS Configuration**

To delete a JIMS configuration:

1. Select **Administration**>**Insights Management**>**Identity Settings**.

The Identity Settings page appears.

- 2. Select the JIMS configuration that you want to delete, and click the **Delete** icon. An alert message appears, asking you to confirm the delete operation.
- 3. Click **Yes** to delete the selected JIMS configuration.

A confirmation message appears, indicating the status of the delete operation.

RELATED DOCUMENTATION

About the Identity [Settings](#page-24-0) Page **| 25** Add JIMS [Configuration](#page-25-0) **| 26**

## <span id="page-28-0"></span>**Configure Mitigation Settings**

In response to an incident, you can either isolate or quarantine an infected endpoint based on its IP address and block the threat source IP address. This prevents you from downloading files that are known to be harmful or suspicious. Mitigation is performed by either Security Director Policy Enforcer or Juniper Advanced Threat Prevention Cloud (ATP Cloud).

To configure mitigation settings:

### 1. Select **Administration**>**Insights Management**>**Mitigation Settings**.

The Mitigation Settings page appears.

- 2. Complete the configuration according to the guidelines provided in [Table](#page-28-1) 11 on page 29.
- <span id="page-28-1"></span>3. Click **Save**.

The mitigation settings are saved and enabled.

### **Table 11: Configure Mitigation Settings**

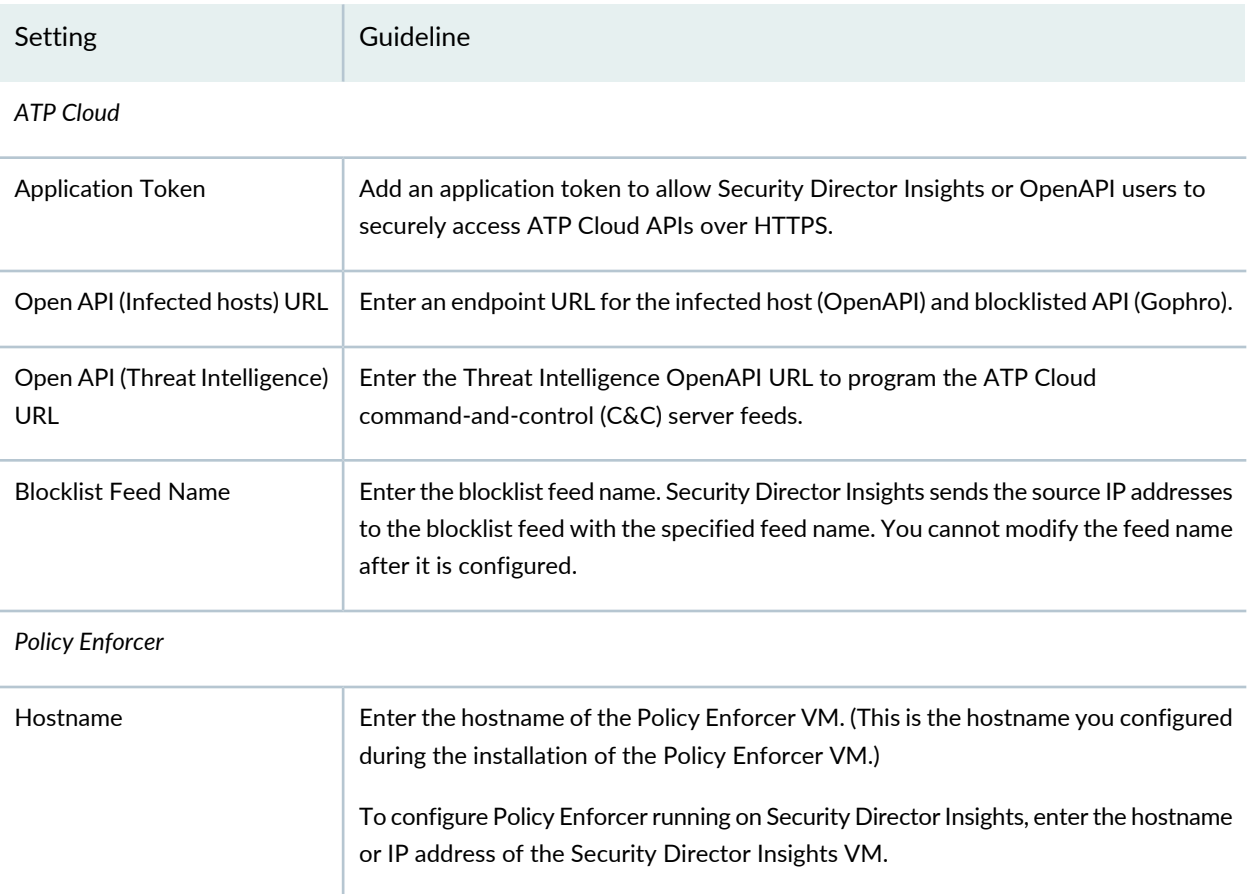

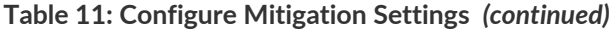

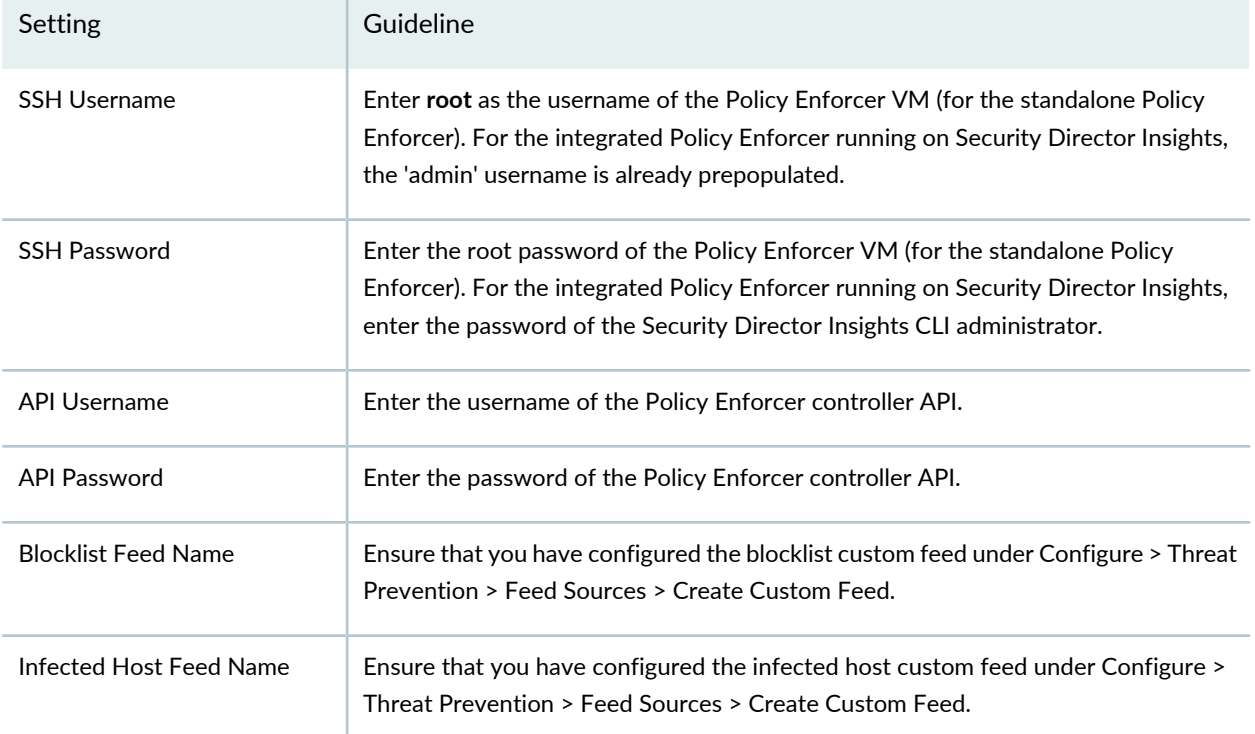

Click **Test** to verify the configuration. Also, you have an option to disable the already enabled mitigation setting.

### <span id="page-29-0"></span>RELATED DOCUMENTATION

How to Monitor [Mitigation](#page-68-0) **| 69**

## **About the Threat Intelligence Page**

To access this page, select **Administration** > **Insights Management** > **Threat Intelligence**.

Look up your trusted threat intelligence providers for indicators of compromise to confirm the maliciousness of the reported event. Indicators of compromise include IP addresses, URLs, and file hash observed in the log data. What is considered malicious is based on available knowledge about the threat intelligence provider's output.

Security Director Insights supports the following threat intelligence sources:

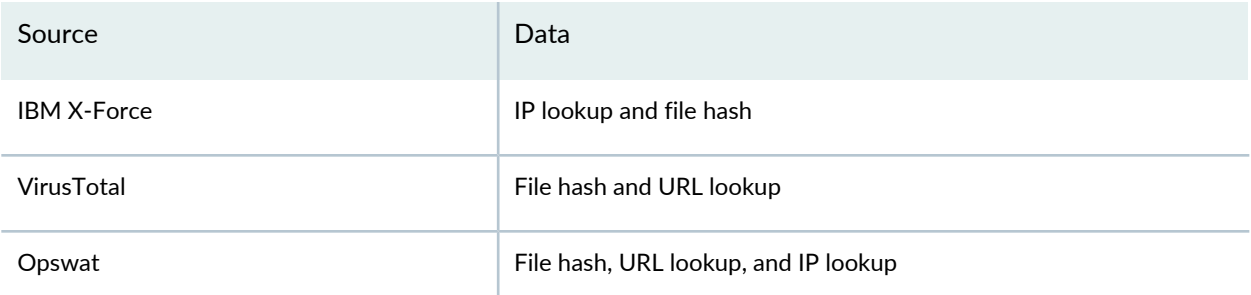

### <span id="page-30-0"></span>**Tasks You Can Perform**

You can perform the following tasks from the Threat Intelligence page:

- Configure a threat intelligence source. See "Configure Threat [Intelligence](#page-31-0) Source" on page 32.
- Edit and delete an existing threat intelligence source. See "Edit and Delete Threat [Intelligence](#page-32-0) Source" on [page](#page-32-0) 33.
- <span id="page-30-1"></span>• Click **Test** to test the validity of the API key and check whether the Security Director VM can reach a threat intelligence source.

### <span id="page-30-2"></span>**Field Descriptions**

[Table](#page-30-2) 12 on page 31 provides guidelines on using the fields on the Threat Intelligence page.

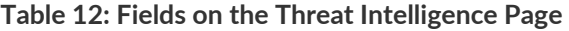

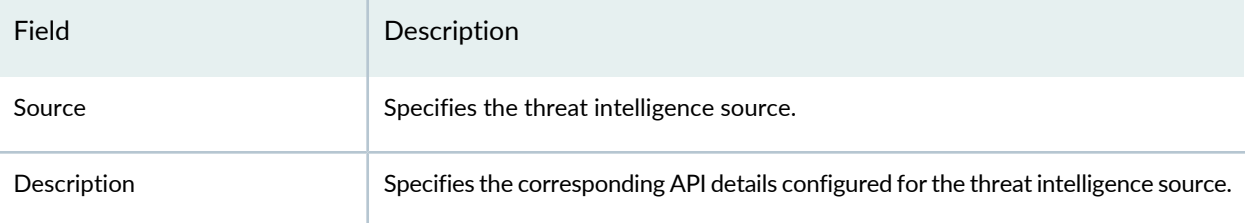

### RELATED DOCUMENTATION

Configure Threat [Intelligence](#page-31-0) Source **| 32**

Edit and Delete Threat [Intelligence](#page-32-0) Source **| 33**

## <span id="page-31-0"></span>**Configure Threat Intelligence Source**

Configure the threat intelligence providers for IP address, URL, file hash to confirm the maliciousness of the reported event.

To configure the threat intelligence source:

1. Select **Administration** > **Insights Management** > **Threat Intelligence**.

The Threat Intelligence page appears.

2. Click the plus icon (+).

The Create Configuration page appears.

- 3. Complete the configuration according to the guidelines provided in [Table](#page-31-1) 13 on page 32.
- <span id="page-31-1"></span>4. Click **OK**.

A new threat intelligence source is configured and listed on the Threat Intelligence page.

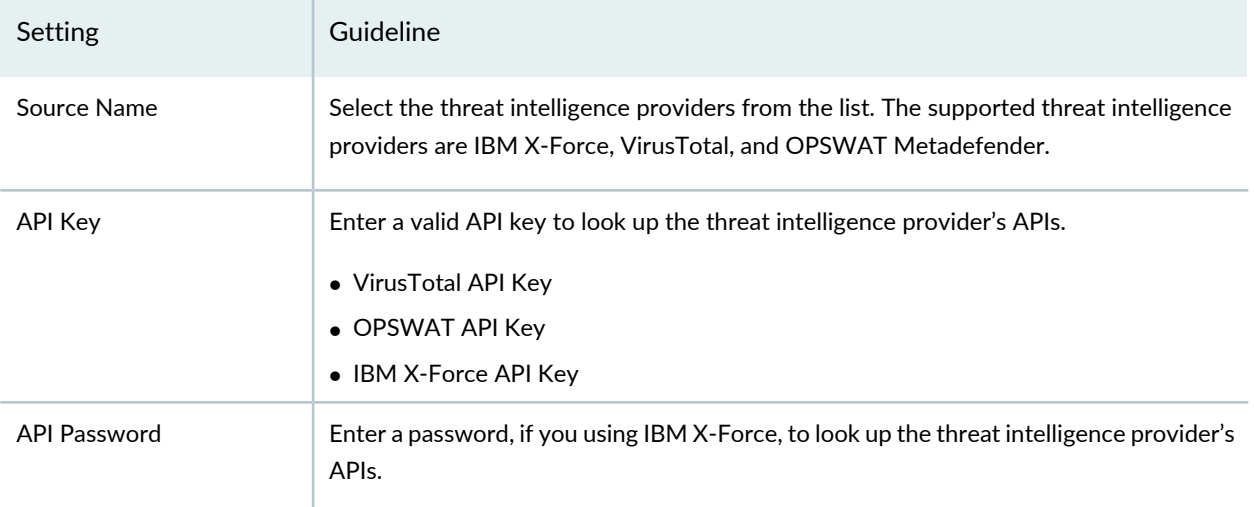

### **Table 13: Configure Threat Intelligence Source**

### RELATED DOCUMENTATION

About the Threat [Intelligence](#page-29-0) Page **| 30**

Edit and Delete Threat [Intelligence](#page-32-0) Source **| 33**

## <span id="page-32-0"></span>**Edit and Delete Threat Intelligence Source**

### **IN THIS SECTION**

- Edit a Threat [Intelligence](#page-32-1) Source **| 33**
- Delete a Threat [Intelligence](#page-32-2) Source **| 33**

<span id="page-32-1"></span>You can edit and delete the threat intelligence providers from the Threat Intelligence page.

### **Edit a Threat Intelligence Source**

To edit a threat intelligence source configuration:

1. Select **Administration** > **Insights Management** > **Threat Intelligence**.

The Threat Intelligence page appears.

2. Select the threat intelligence source that you want to modify, and click the **Edit** icon (pencil).

The Modify Configuration page appears, displaying the same fields that were presented when you configured the threat intelligence sources.

- 3. Modify the configuration fields as needed.
- 4. Click **Save** to save your changes.

<span id="page-32-2"></span>You are taken to the Threat Intelligence page. A confirmation message appears, indicating the status of the edit operation.

### **Delete a Threat Intelligence Source**

To delete a threat intelligence source:

1. Select **Administration**>**Insights Management**>**Threat Intelligence**.

The Threat Intelligence page appears.

- 2. Select the threat intelligence source that you want to delete and click the **Delete** icon. An alert message appears, asking you to confirm the delete operation.
- 3. Click **Yes** to delete the selected threat intelligence source.

A confirmation message appears, indicating the status of the delete operation.

#### RELATED DOCUMENTATION

About the Threat [Intelligence](#page-29-0) Page **| 30** Configure Threat [Intelligence](#page-31-0) Source **| 32**

## <span id="page-33-0"></span>**About the ServiceNow Configuration Page**

To access this page, select **Administration** > **Insights Management** > **ServiceNow Configuration**.

<span id="page-33-1"></span>You can configure your ServiceNow account to create tickets for incidents.

### **Tasks You Can Perform**

You can perform the following tasks from the ServiceNow Configuration page:

- Configure your ServiceNow account.
- <span id="page-33-2"></span>• Reset the already configured ServiceNow account details.

### **Field Descriptions**

[Table](#page-34-1) 14 on page 35 provides guidelines on using the fields on the ServiceNow Configuration page.

#### <span id="page-34-1"></span>**Table 14: Fields on the ServiceNow Configuration Page**

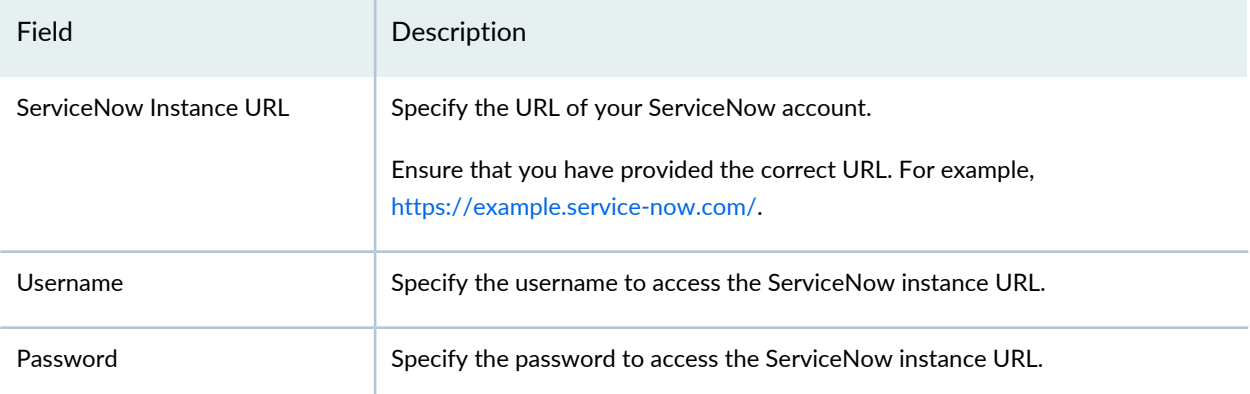

After you configure the ServiceNow account successfully, you can start creating ServiceNow tickets for any incident on the Monitor > Insights > Incidents page. Expand an incident and click **Create Ticket**.

### RELATED DOCUMENTATION

How to Monitor [Incidents](#page-63-0) **| 64**

<span id="page-34-0"></span>Add [Insights](#page-16-0) Nodes **| 17**

## **About the Backup & Restore Page**

To access this page, select **Administration** > **Insights Management** > **Backup & Restore**.

You can back up different configurations of Security Director Insights (not the data collected by Insights) and restore the configuration from the existing backup configuration files.

The configuration backup includes the configurations for Security Director Insights and Log Collector, but not for Policy Enforcer. You can restore the backup configuration settings to any Security Director Insights and Log Collector systems running the same version. There is no dependency on the data contained within Security Director.

### <span id="page-35-0"></span>**Tasks You Can Perform**

You can perform the following tasks from the Backup and Restore page:

- Create a new backup. See "Create a Backup File and Restore the [Configuration"](#page-36-0) on page 37.
- Restore the configuration from a backed up configuration of Insights.
- Download and delete the backup configuration. See ["Download](#page-37-1) and Delete a Backup File" on page 38.
- View the last restoration status. It is shown in the right-hand side of the page.

### <span id="page-35-1"></span>**Field Descriptions**

<span id="page-35-2"></span>[Table](#page-35-2) 15 on page 36 provides guidelines on using the fields on the Backup & Restore page.

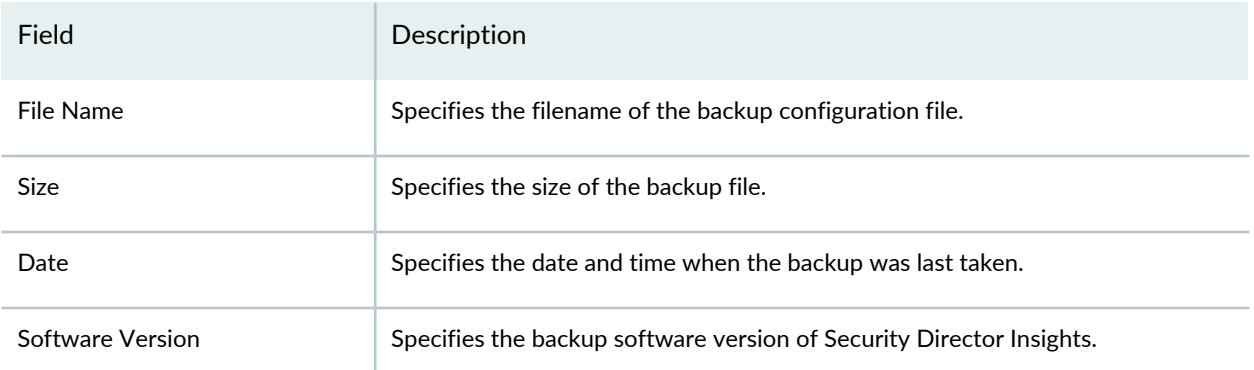

**Table 15: Fields on the Backup and Restore Page**

### RELATED DOCUMENTATION

Create a Backup File and Restore the [Configuration](#page-36-0) **| 37** [Download](#page-37-1) and Delete a Backup File **| 38**

## <span id="page-36-0"></span>**Create a Backup File and Restore the Configuration**

### **IN THIS SECTION**

- Create a New [Backup](#page-36-1) File **| 37**
- Restore a [Configuration](#page-37-0) **| 38**

You can create a new backup of the current configuration (not the data collected by Insights) from the Backup and Restore page. You can restore the configuration from an existing backup or select a configuration file from your local storage.

### <span id="page-36-1"></span>**Create a New Backup File**

To create a new backup file:

1. Select **Administration** > **Insights Management** > **Backup & Restore**.

The Backup & Restore page appears.

2. Click the plus icon (+).

The BACKUP page appears.

3. Click **OK**.

Backup is initiated and you are taken to the Backup & Restore page. After the backup is complete, the backup filename and additional details are listed.

**NOTE:** You can backup only the configuration. The configuration backup includes the configurations for Security Director Insights and Log Collector, but not for Policy Enforcer.

### <span id="page-37-0"></span>**Restore a Configuration**

To restore a configuration:

1. Select **Administration** > **Insights Management** > **Backup & Restore**.

The Backup & Restore page appears. You can restore the configuration from an existing backup or select a file from your local storage.

2. To restore the configuration from an existing backup, select the backup file listed on the Backup & Restore page and click the **Restore** icon (clock).

OR

To restore the configuration from a file in your local storage, click the clock icon.

The RESTORE page appears. Click **Browse** and select the configuration file from your local storage.

3. Click **OK**.

**NOTE:** During restoration, all services are temporarily stopped. You can restore the backup configuration settings to any Security Director Insights and Log Collector systems running the same version. There is no dependency on the data contained within Security Director.

### RELATED DOCUMENTATION

<span id="page-37-1"></span>About the Backup & [Restore](#page-34-0) Page **| 35** [Download](#page-37-1) and Delete a Backup File **| 38**

## **Download and Delete a Backup File**

**IN THIS SECTION**

- [Download](#page-38-0) a Backup File **| 39**
- Delete a [Backup](#page-38-1) File **| 39**

You can download a backup file to your local system. You can also delete a backup file.

### <span id="page-38-0"></span>**Download a Backup File**

To download a backup to your local system:

- 1. Select **Administration** > **Insights Management** > **Backup & Restore**. The Backup & Restore page appears.
- 2. Select the backup file that you want to download and click the download icon. The backup file is downloaded to your local system as a ZIP file.

### <span id="page-38-1"></span>**Delete a Backup File**

To delete a backup file:

- 1. Select **Administration** > **Insights Management** > **Backup & Restore**. The Backup & Restore page appears.
- 2. Select the backup file that you want to delete and click the delete icon. An alert message appears, asking you to confirm the delete operation.
- 3. Click **Yes** to delete the selected backup file.

A confirmation message appears, indicating the status of the delete operation.

### RELATED DOCUMENTATION

About the Backup & [Restore](#page-34-0) Page **| 35** Create a Backup File and Restore the [Configuration](#page-36-0) **| 37**

<span id="page-39-0"></span>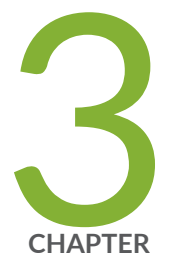

## Configure

About the Log [Parsers](#page-41-0) Page **| [42](#page-41-0)** [Create](#page-42-0) a New Log Parser **| [43](#page-42-0)** Edit and [Delete](#page-46-0) a Log Parser **| [47](#page-46-0)** Import and Export Log [Parsers](#page-47-0) **| [48](#page-47-0)** About the Log [Sources](#page-48-1) Page **| [49](#page-48-1)** Add a Log [Source](#page-50-0) **| [51](#page-50-0)** Edit and Delete a Log [Source](#page-51-0) **| [52](#page-51-0)** View Log [Statistics](#page-52-1) **| [53](#page-52-1)** About the Event [Scoring](#page-53-0) Rules Page **| [54](#page-53-0)** Create an Event [Scoring](#page-55-0) Rule **| [56](#page-55-0)** Edit and Delete Event [Scoring](#page-56-0) Rules **| [57](#page-56-0)** About the [Incident](#page-58-0) Scoring Rules Page **| [59](#page-58-0)** Create an [Incident](#page-59-0) Scoring Rule **| [60](#page-59-0)** Edit and Delete [Incident](#page-60-0) Scoring Rules **| [61](#page-60-0)**

## <span id="page-41-0"></span>**About the Log Parsers Page**

To access this page, click **Configure** > **Insights** > **Log Parsers**.

Use the flexible log parser to define how the system log data must be parsed. The flexible parser enables you to provide a sample of your logs to create a new parser, parse the logs, normalize the fields, filter logs based on your configured criteria, and assign severity and semantics to various fields. You can create multiple parsers for different log sources. You can also import the parsers from a file or export the parsers to a standard file that can be saved and shared.

Security Director Insights includes prepackaged parsers for SRX Series device logs. You can export a prepackaged parser to a file and save a copy of that parser. This is a sample parser. You can add any logs to it, change the filter criteria, or modify the conditions for severity settings according to your environment and Security Operation Center (SOC) process. Before modifying a prepackaged log parser, it's good to export it to a file and save a copy of the default parser. You can always import it back to the SRX Series device if you need it later.

### <span id="page-41-1"></span>**Tasks You Can Perform**

You can perform the following tasks from the Log Parsers page:

- Create a new log parser. See ["Create](#page-42-0) a New Log Parser" on page 43.
- Import and export log parsers. See "Import and Export Log [Parsers"](#page-47-0) on page 48.
- <span id="page-41-2"></span>• Edit and delete a log parser. See "Edit and Delete a Log [Parser"](#page-46-0) on page 47.

### <span id="page-41-3"></span>**Field Descriptions**

[Table](#page-41-3) 16 on page 42 provides guidelines to configure the Log Parsers.

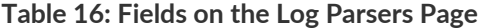

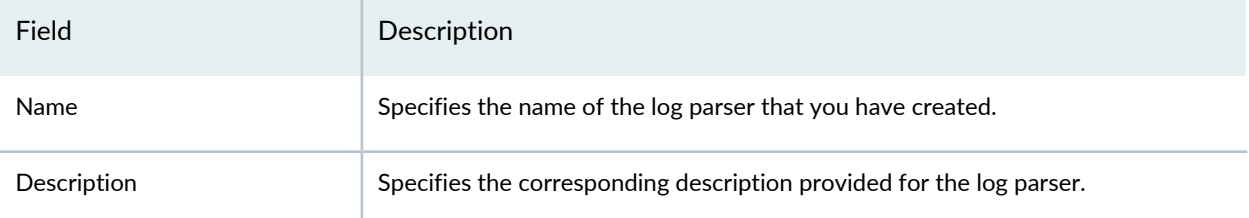

### RELATED DOCUMENTATION

[Create](#page-42-0) a New Log Parser **| 43** Edit and [Delete](#page-46-0) a Log Parser **| 47** Import and Export Log [Parsers](#page-47-0) **| 48**

## <span id="page-42-0"></span>**Create a New Log Parser**

Use the New Log Parser page to create your own log parser by using sample logs. You can build your own parser by mapping fields in your sample logs to Security Director Insights event fields, indicating which types of events will generate an incident.

To create a new log parser:

1. Select **Configure** > **Insights** > **Log Parsers**.

The Log Parsers page appears.

2. Select the plus icon (+).

The New Log Parser page appears.

- 3. Complete the configuration according to the guidelines provided in [Table](#page-42-1) 17 on page 43.
- 4. Click **Finish**, and you are presented with the results of your flexible log parser as they are applied to the sample logs provided.

<span id="page-42-1"></span>Review the results carefully to determine whether your mapping, filtering, and assignment conditions are as expected.

### **Table 17: Add New Log Parser**

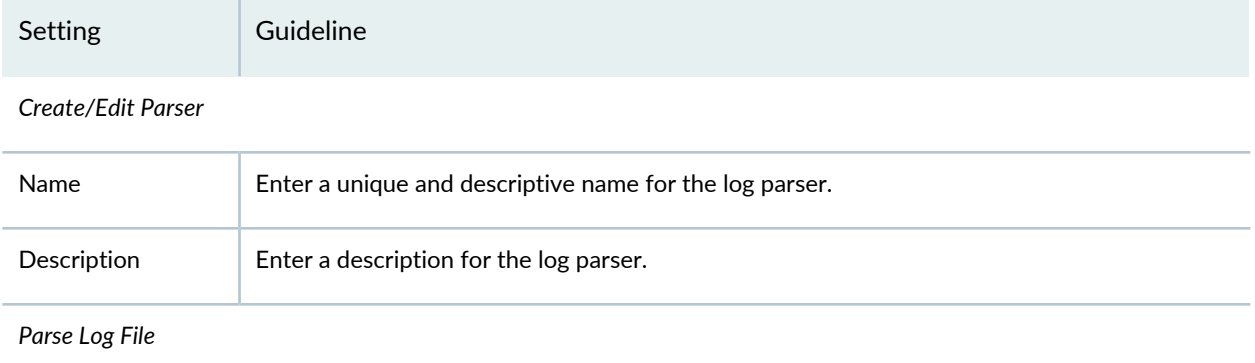

### **Table 17: Add New Log Parser** *(continued)*

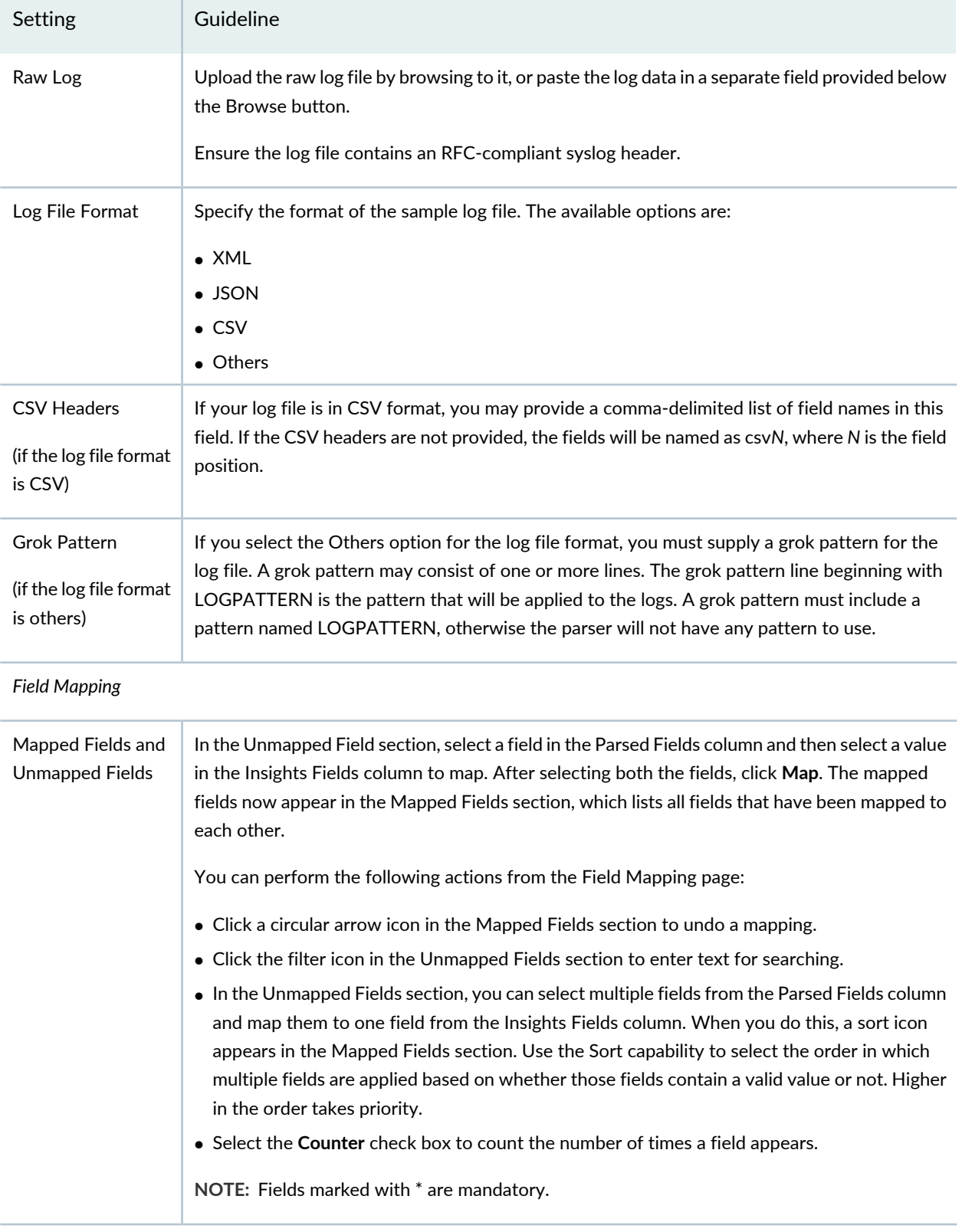

### **Table 17: Add New Log Parser** *(continued)*

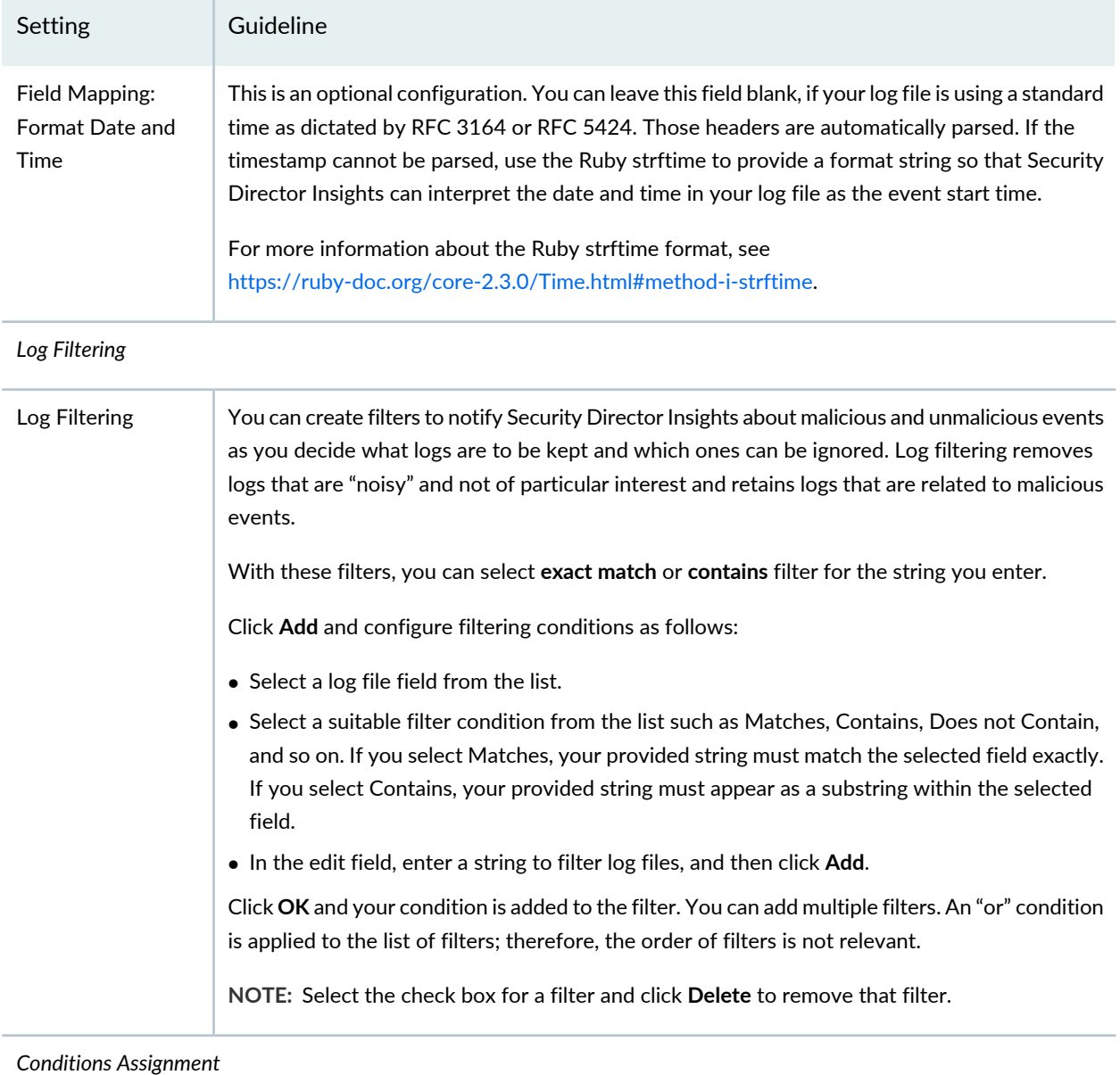

### **Table 17: Add New Log Parser** *(continued)*

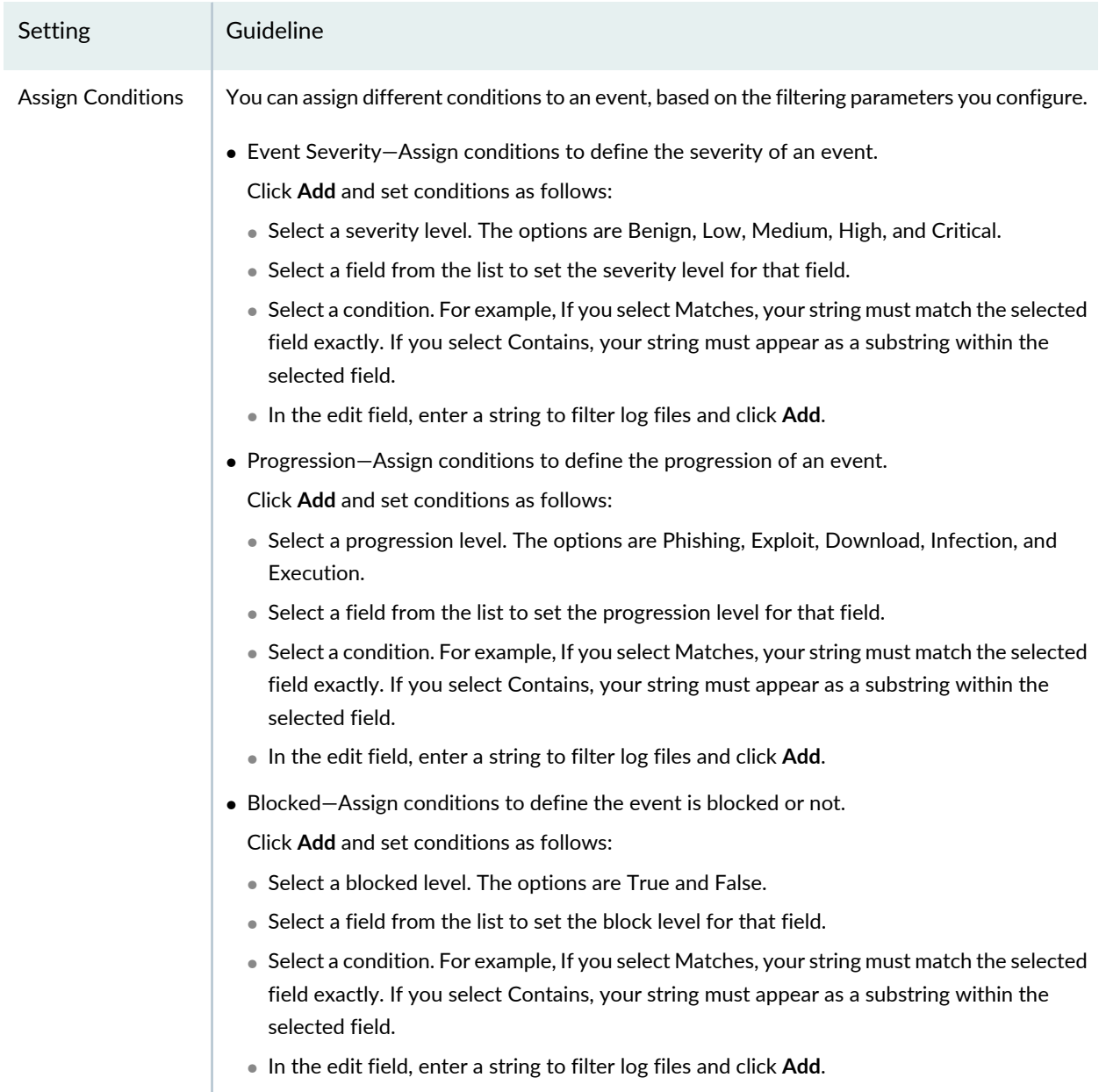

### RELATED DOCUMENTATION

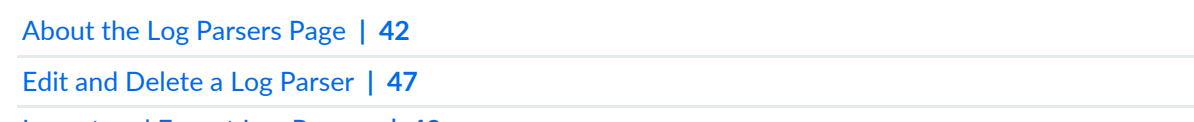

Import and Export Log [Parsers](#page-47-0) **| 48**

## <span id="page-46-0"></span>**Edit and Delete a Log Parser**

### **IN THIS SECTION**

- Edit a Log [Parser](#page-46-1) **| 47**
- [Delete](#page-46-2) a Log Parser **| 47**

<span id="page-46-1"></span>You can edit and delete a log parser from the Log Parsers page.

### **Edit a Log Parser**

To edit a log parser:

1. Select **Configure** > **Insights** > **Log Parsers**.

The Log Parsers page appears.

2. Select the log parser that you want to edit, and click the pencil icon.

The Edit Log Parser page appears, displaying the same fields that were presented when you added new log parsers.

- 3. Modify the log parser fields.
- 4. Click **Finish** to save your changes.

<span id="page-46-2"></span>You are taken to the Log Parsers page. A confirmation message appears, indicating the status of the edit operation.

### **Delete a Log Parser**

To delete a log parser:

1. Select **Configure** > **Insights** > **Log Parsers**.

The Log Parsers page appears.

- 2. Select a log parser that you want to delete and click the delete icon. An alert message appears, asking you to confirm the delete operation.
- 3. Click **Yes** to delete the log parser.

A confirmation message appears, indicating the status of the delete operation.

### RELATED DOCUMENTATION

About the Log [Parsers](#page-41-0) Page **| 42**

[Create](#page-42-0) a New Log Parser **| 43**

<span id="page-47-0"></span>Import and Export Log [Parsers](#page-47-0) **| 48**

## **Import and Export Log Parsers**

#### **IN THIS SECTION**

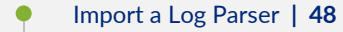

[Export](#page-48-0) a Log Parser **| 49**

<span id="page-47-1"></span>You can import and export log parsers into a standardized file that be stored and shared.

### **Import a Log Parser**

To import a log parser

1. Select **Configure**>**Insights**>**Log Parsers**.

The Log Parsers page appears.

2. Click **Import**.

Browse your local system and select the log parser file to import. The log parser is imported and listed in the Log Parsers page.

### <span id="page-48-0"></span>**Export a Log Parser**

To import a log parser

1. Select **Configure**>**Insights**>**Log Parsers**.

The Log Parsers page appears.

2. Select a log parser to export and click **Export**.

The selected log parser is exported in a ZIP file and downloaded to the local system.

### RELATED DOCUMENTATION

About the Log [Parsers](#page-41-0) Page **| 42**

[Create](#page-42-0) a New Log Parser **| 43**

<span id="page-48-1"></span>Edit and [Delete](#page-46-0) a Log Parser **| 47**

## **About the Log Sources Page**

To access this page, select **Configure** > **Insights** > **Log Sources**.

Security products such as Juniper Secure Analytics (JSA) can act as a log source. You can create multiple log parsers for different log sources. The log source name is the hostname portion of the syslog message that Security Director Insights uses to identify the log source, and how Security Director Insights will parse its logged events.

Starting in Security Director Insights Release 21.3, you can enable Security Director log collector to receive logs from Junos only. Use the **set log-collector junoslog-only on** CLI command in the application mode, as shown in [Figure](#page-49-2) 2 on page 50.

<span id="page-49-2"></span>**Figure 2: Enable Junoslog-Only Mode**

```
Welcome admin. It is now Mon Nov
                                  8 17:23:40 UTC 2021
        i:Core# applications
Entering the Applications configuration mode...
        i:Core#(applications)# set log-collector junoslog-only on
Enabled Junos Only mode in SD Log Collector
       i:Core#(applications)#
```
### <span id="page-49-0"></span>**Tasks You Can Perform**

You can perform the following tasks from the Log Sources page:

- Add log sources. See "Add a Log [Source"](#page-50-0) on page 51.
- Edit and delete log sources. See "Edit and Delete a Log [Source"](#page-51-0) on page 52.
- View log statistics. See "View Log [Statistics"](#page-52-1) on page 53.
- Enable or disable the third-party log sources by toggling the **Enable Third-Party Log Sources** option.

<span id="page-49-1"></span>If you enable this option, support for Junos Release 21.X logs is disabled. If you disable this option, support for Junos Release 21.X logs is enabled.

### <span id="page-49-3"></span>**Field Descriptions**

[Table](#page-49-3) 18 on page 50 provides guidelines on using the fields on the Log Sources page.

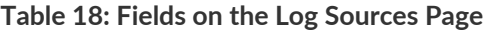

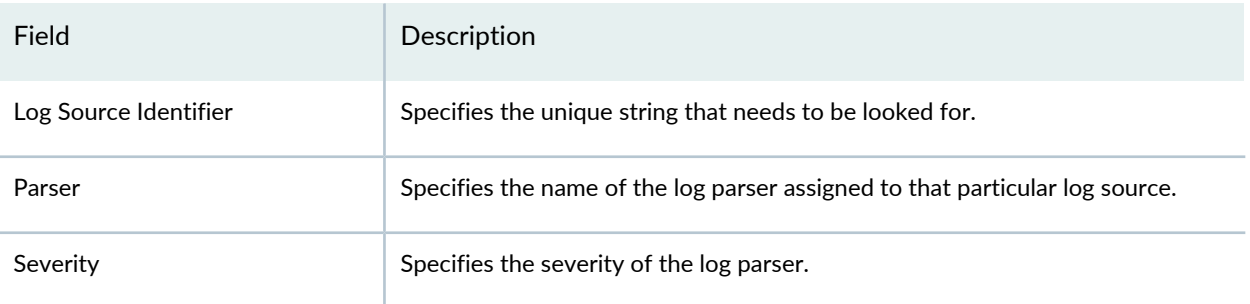

#### **Table 18: Fields on the Log Sources Page** *(continued)*

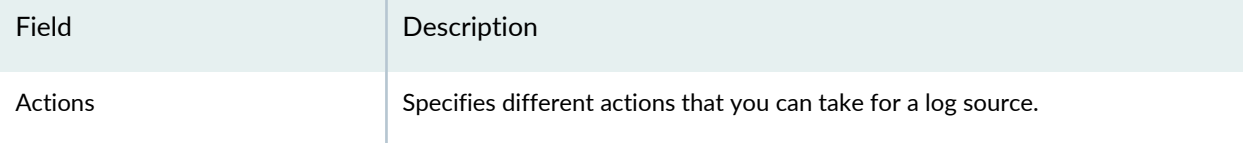

### RELATED DOCUMENTATION

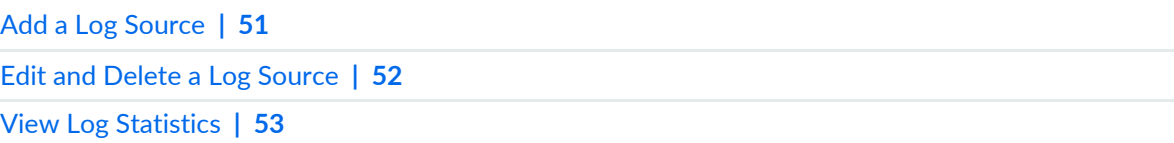

## <span id="page-50-0"></span>**Add a Log Source**

Use the Add Log Source page to create a log source and assign the log parser with a severity level.

To add a log source:

1. Select **Configure** > **Insights** > **Log Sources**.

The Log Sources page appears.

2. Click **Create**.

The Add Log Source page appears.

- 3. Complete the configuration according to the guidelines provided in [Table](#page-50-1) 19 on page 51.
- <span id="page-50-1"></span>4. Click **Save**.

A new log source is created and listed on the Log Sources page.

#### **Table 19: Fields on the Add Log Source Page**

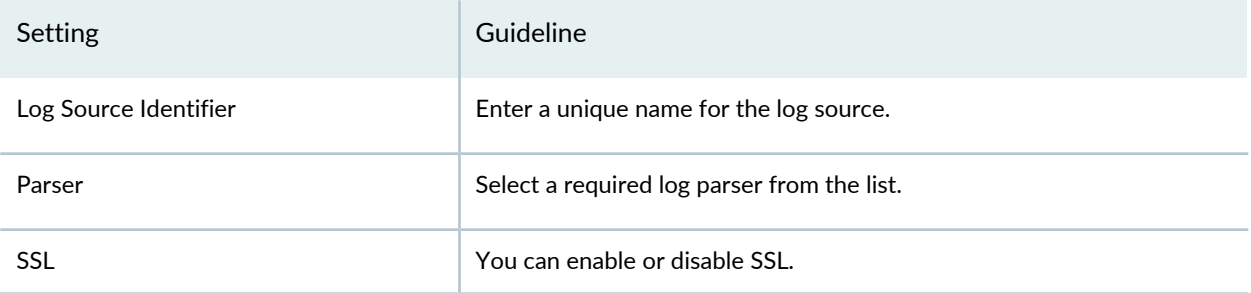

#### **Table 19: Fields on the Add Log Source Page** *(continued)*

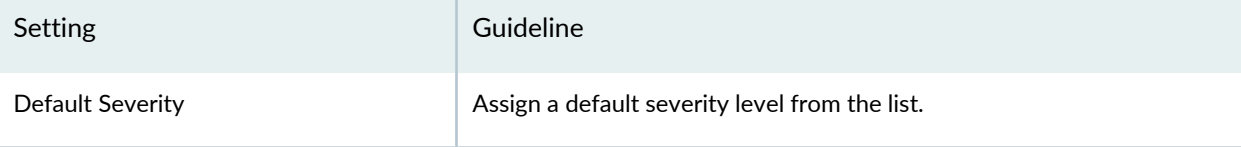

### RELATED DOCUMENTATION

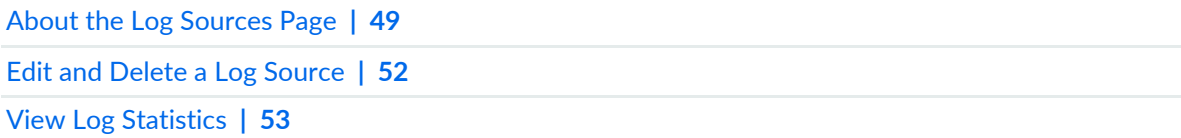

## <span id="page-51-0"></span>**Edit and Delete a Log Source**

#### **IN THIS SECTION**

- Edit a Log [Source](#page-51-1) **| 52**
- Delete a Log [Source](#page-52-0) **| 53**

<span id="page-51-1"></span>You can edit and delete log sources from the Log Sources page.

### **Edit a Log Source**

To edit a log source:

1. Select **Configure**>**Insights**>**Log Sources**.

The Log Sources page appears.

2. Select the log source that you want to edit, click the pencil icon.

The Update Log Sources page appears, displaying the same fields that were presented when you added new log sources.

- 3. Modify the log source fields.
- 4. Click **Save** to save your changes.

You are taken to the Log Sources page. A confirmation message appears, indicating the status of the edit operation.

### <span id="page-52-0"></span>**Delete a Log Source**

To delete a log source:

1. Select **Configure**>**Insights**>**Log Sources**.

The Log Sources page appears.

- 2. Select the log source that you want to delete, click the delete icon. An alert message appears, asking you to confirm the delete operation.
- 3. Click **Yes** to delete the log source.

A confirmation message appears, indicating the status of the delete operation.

### RELATED DOCUMENTATION

<span id="page-52-1"></span>About the Log [Sources](#page-48-1) Page **| 49** Add a Log [Source](#page-50-0) **| 51** View Log [Statistics](#page-52-1) **| 53**

## **View Log Statistics**

The counter for each log source shows the number of logs collected over five minutes, one hour, one day, one week intervals, and a total count, broken down by the fields you chose when creating the custom log parser.

To view logs statistics:

1. Select **Configure**>**Insights**>**Log Sources**.

The Log Sources page appears.

2. Click **Counters**.

The All Logs page appears.

The logs statistics may include the following information:

- All Incoming Logs: Aggregate (lifetime), Last five minutes, Last one hour, Last twenty four hours, and Last seven days
- All Created Events: Aggregate(lifetime), Last five minutes, Last one hour, Last twenty four hours, and Last seven days
- 3. Click **Reset** to reset the counter or **Close** to close the page.

### RELATED DOCUMENTATION

About the Log [Sources](#page-48-1) Page **| 49**

Add a Log [Source](#page-50-0) **| 51**

<span id="page-53-0"></span>Edit and Delete a Log [Source](#page-51-0) **| 52**

## **About the Event Scoring Rules Page**

To access this page, select **Configure** > **Insights** > **Event Scoring Rules**.

You can use the event scoring rules to customize the log event to match your security operation center (SOC) processes. Rules comprise the following elements:

- Condition—The rules engine supports several match operations for different field types. For example, the matching operations include conditions such as Matches, Contains, Greater Than, and Less Than. You can combine multiple matching criteria in an ANY (OR) configuration or an ALL (AND) configuration. To apply a condition, select a normalized field from the event and match the criteria that trigger the rule.
- Action—An action is a response to an event. You can configure, increase, or lower the severity or look up a threat intelligence source.

### <span id="page-54-0"></span>**Tasks You Can Perform**

You can perform the following tasks from the Event Scoring Rules page:

- Create an event scoring rule. See ["Create](#page-55-0) an Event Scoring Rule" on page 56.
- Edit and delete an event scoring rule. See "Edit and Delete Event [Scoring](#page-56-0) Rules" on page 57.
- Enable or disable an event scoring rule.

### <span id="page-54-1"></span>**Field Descriptions**

<span id="page-54-2"></span>[Table](#page-54-2) 20 on page 55 provides guidelines on using the fields on the Event Scoring Rules page.

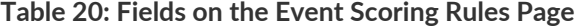

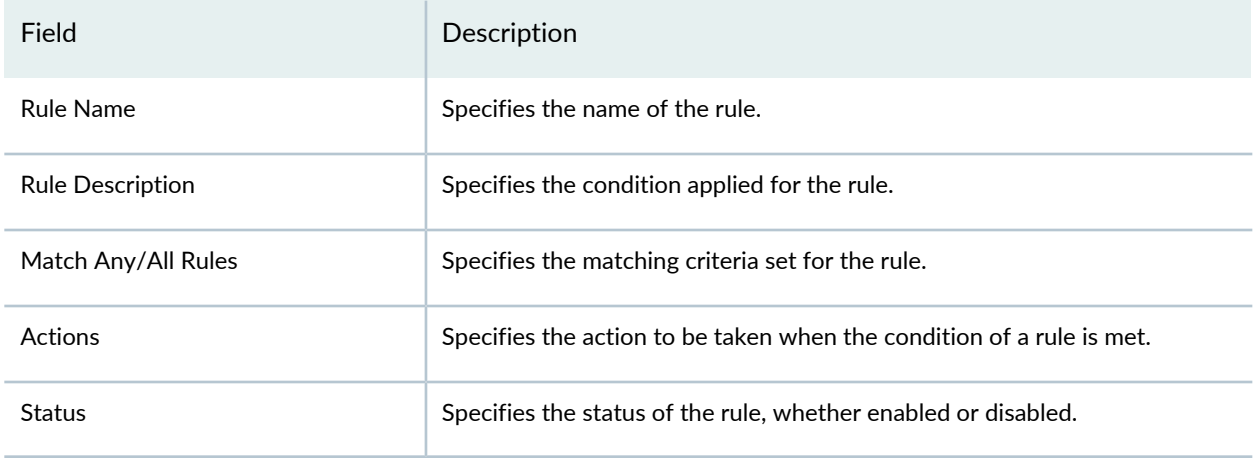

Click **Enable** or **Disable** to either enable the event scoring rule or disable it.

### RELATED DOCUMENTATION

Create an Event [Scoring](#page-55-0) Rule **| 56**

Edit and Delete Event [Scoring](#page-56-0) Rules **| 57**

## <span id="page-55-0"></span>**Create an Event Scoring Rule**

You can create rules for the log events by defining the matching condition and corresponding actions to take when a condition is met.

To create a rule for scoring log events:

1. Select **Configure** > **Insights** > **Event Scoring Rules**.

The Event Scoring Rules page appears.

2. Click the plus icon (+).

A page appears, on which you can define the rule's condition and actions.

- 3. In the text box that appears at the top of the page, enter a unique name for the rule.
- 4. In the Condition section:
	- Select a matching condition from the list: **Match Any** or **Match All**.
	- Select the type of event from the list. You can select from options such as:
		- Detection Method
		- Endpoint IP
		- Endpoint User Name
		- Event Name
		- Event Severity
		- File Hash
		- File Name
		- File Path
		- HTTP Content-Type
		- HTTP Referer
		- HTTP Status
		- Log Severity
		- Progression
		- Signature ID
		- Threat Source Host Name
		- Threat Source IP
- Threat Source User Name
- URL
- URL Hostname
- URL Path
- URL Query
- URL Scheme
- Vendor Response
- For the selected event, select a condition from the list.
- For the selected condition, provide necessary additional data.
- If you are defining more than one condition, click **Add**.
- 5. In the Action(s) section:
	- a. Select a required action from the list, such as Raise or Lower Severity (by 0.25, 0.50, 0.75, or 1.0), Set Severity (value), Check feed, and Skip remaining rules.
	- b. For the selected action, assign the additional actions from the list.
	- c. If you are defining more than one action, click **Add**.
- 6. Click **Confirm**.

A new rule is created and listed on the Event Scoring Rules page.

### RELATED DOCUMENTATION

<span id="page-56-0"></span>About the Event [Scoring](#page-53-0) Rules Page **| 54** Edit and Delete Event [Scoring](#page-56-0) Rules **| 57**

## **Edit and Delete Event Scoring Rules**

#### **IN THIS SECTION**

- Edit an Event [Scoring](#page-57-0) Rule **| 58**
- Delete an Event [Scoring](#page-57-1) Rule **| 58**  $\bullet$

You can edit and delete event rules from the Event Scoring Rules page.

### <span id="page-57-0"></span>**Edit an Event Scoring Rule**

To edit an event scoring rule:

1. Select **Configure** > **Insights** > **Event Scoring Rules**.

The Event Scoring Rules page appears.

2. Select the rule that you want to edit, and click the pencil icon.

An edit page appears, displaying the same fields that were presented when you created a new rule.

- 3. Modify the rule.
- 4. Click **Confirm** to save your changes.

<span id="page-57-1"></span>You are taken to the Event Scoring Rules page. A confirmation message appears, indicating the status of the edit operation.

### **Delete an Event Scoring Rule**

To delete an event scoring rule:

1. Select **Configure** > **Insights** > **Event Scoring**.

The Event Scoring Rules page appears.

2. Select the rule that you want to delete, and click the delete icon.

An alert message appears, asking you to confirm the delete operation.

3. Click **Yes** to delete the rule.

A confirmation message appears, indicating the status of the delete operation.

### RELATED DOCUMENTATION

About the Event [Scoring](#page-53-0) Rules Page **| 54**

## <span id="page-58-0"></span>**About the Incident Scoring Rules Page**

To access this page, select **Configure** > **Insights** > **Incident Scoring Rules**.

Use incident scoring rules to score the risk of an incident by verifying that the indicators of compromise are already blocked from execution or mitigated by other events that contributed toward this incident. Rules comprise the following elements:

- Condition—The only matching condition available for any field type is *mitigated by another event*.
- <span id="page-58-1"></span>• Action—An action is a response to an incident. You can raise or lower the severity, set the severity value, or skip the remaining rules.

### **Tasks You Can Perform**

You can perform the following tasks from the Incident Scoring Rules page:

- Create an incident scoring rule. See "Create an [Incident](#page-59-0) Scoring Rule" on page 60.
- Edit and delete an incident scoring rule. See "Edit and Delete [Incident](#page-60-0) Scoring Rules" on page 61.
- <span id="page-58-2"></span>• Enable or disable an incident scoring rule.

### <span id="page-58-3"></span>**Field Descriptions**

[Table](#page-58-3) 21 on page 59 provides guidelines on using the fields on the Incident Scoring Rules page.

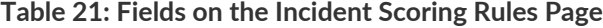

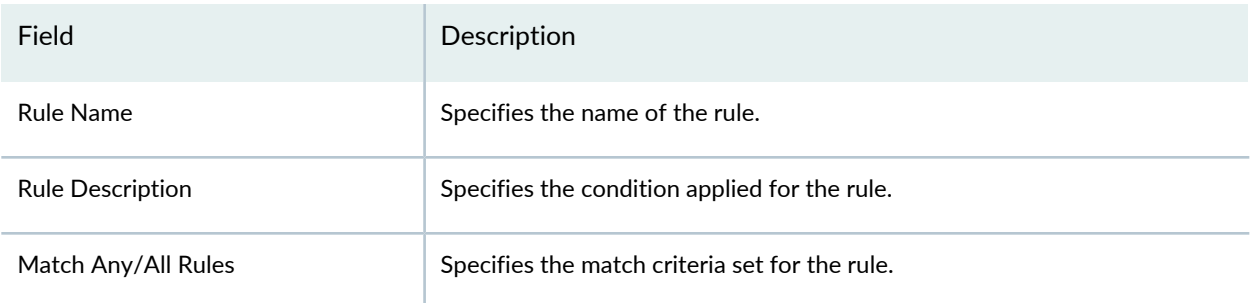

#### **Table 21: Fields on the Incident Scoring Rules Page** *(continued)*

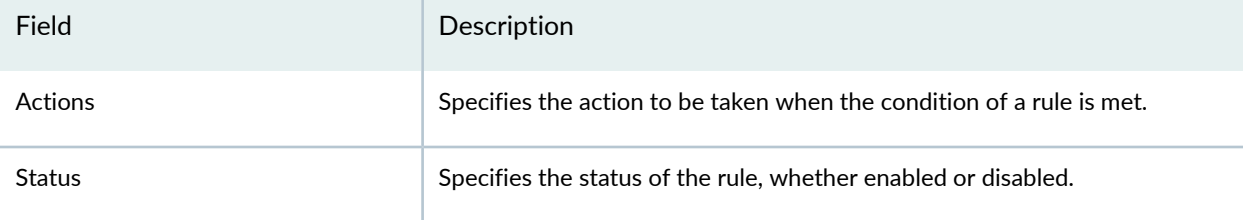

### RELATED DOCUMENTATION

Create an [Incident](#page-59-0) Scoring Rule **| 60** Edit and Delete [Incident](#page-60-0) Scoring Rules **| 61**

## <span id="page-59-0"></span>**Create an Incident Scoring Rule**

You can create rules for incidents by defining the matching condition and corresponding actions to take when a condition is met.

To create a rule for scoring incidents:

1. Select **Configure** > **Insights** > **Incident Scoring Rules**.

The Incident Scoring Rules page appears.

2. Click the plus icon (+).

A page appears, on which you can define the rule's condition and actions.

- 3. In the Rule Description field, enter a unique name for the rule.
- 4. In the Condition section:
	- a. Select a matching condition from the list: **Match Any** or **Match All**.
	- b. Select the type of incident from the list: **File Hash**, **Threat Source IP**, or **URL**.
	- c. For the selected incident, select **mitigated by another event** as the condition.

**NOTE:** To add multiple conditions, click **Add**.

- 5. In the Action(s) section:
	- a. Select a required action from the list, such as Raise or Lower Severity (%), Set Severity (value), or Skip remaining rules.
	- b. Based on the action you have selected, provide additional data.

**NOTE:** To add multiple actions, click **Add**.

6. Click **Confirm**.

A new rule is created and listed in the Incident Scoring Rules page.

Click **Enable** or **Disable** to either enable the incident scoring rule or disable it.

### RELATED DOCUMENTATION

<span id="page-60-0"></span>About the [Incident](#page-58-0) Scoring Rules Page **| 59** Edit and Delete [Incident](#page-60-0) Scoring Rules **| 61**

## **Edit and Delete Incident Scoring Rules**

### **IN THIS SECTION**

- Edit an [Incident](#page-61-0) Scoring Rule **| 62**
- Delete an [Incident](#page-61-1) Scoring Rule **| 62**

You can edit and delete an incident scoring rule from the Incident Scoring Rules page.

### <span id="page-61-0"></span>**Edit an Incident Scoring Rule**

To edit an incident scoring rule:

1. Select **Configure** > **Insights** > **Incident Scoring Rules**.

The Incident Scoring Rules page appears.

2. Select the rule that you want to edit, and click the pencil icon.

An edit page appears, displaying the same fields that were presented when you created a new rule.

- 3. Modify the rule.
- 4. Click **Confirm** to save your changes.

<span id="page-61-1"></span>You are taken to the Incident Scoring Rules page. A confirmation message appears, indicating the status of the edit operation.

### **Delete an Incident Scoring Rule**

To delete an incident scoring rule:

1. Select **Configure** > **Insights** > **Incident Scoring Rules**.

The Incident Scoring Rules page appears.

2. Select the rule that you want to delete, and click the delete icon.

An alert message appears, asking you to confirm the delete operation.

3. Click **Yes** to delete the rule.

A confirmation message appears, indicating the status of the delete operation.

#### RELATED DOCUMENTATION

About the [Incident](#page-58-0) Scoring Rules Page **| 59** Create an [Incident](#page-59-0) Scoring Rule **| 60**

<span id="page-62-0"></span>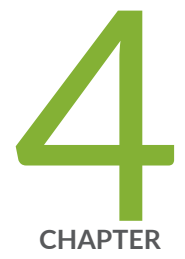

## Monitor

How to Monitor [Incidents](#page-63-0) **| [64](#page-63-0)**

How to Monitor [Mitigation](#page-68-0) **| [69](#page-68-0)**

## <span id="page-63-0"></span>**How to Monitor Incidents**

Use the Incidents page to view all incidents related to an endpoint in a user timeline view. To access the Incidents page, select **Monitor** > **Insights** > **Incidents**.

There are two ways to view your data. You can select either the Grid view or the Plot view. By default, the data is displayed in Grid view. In the Timeline section, you can select a log parser from the list to view log data in the timeline graph. You can zoom in, zoom out, show all data, and refresh the data.

### <span id="page-63-1"></span>**Grid View**

<span id="page-63-2"></span>Click **Grid View** for a comprehensive details about incidents. You can view the incident ID, state of the incident, progression, and so on. You can expand an incident to view more details and create ServiceNow tickets if required, as shown in [Figure](#page-63-2) 3 on page 64.

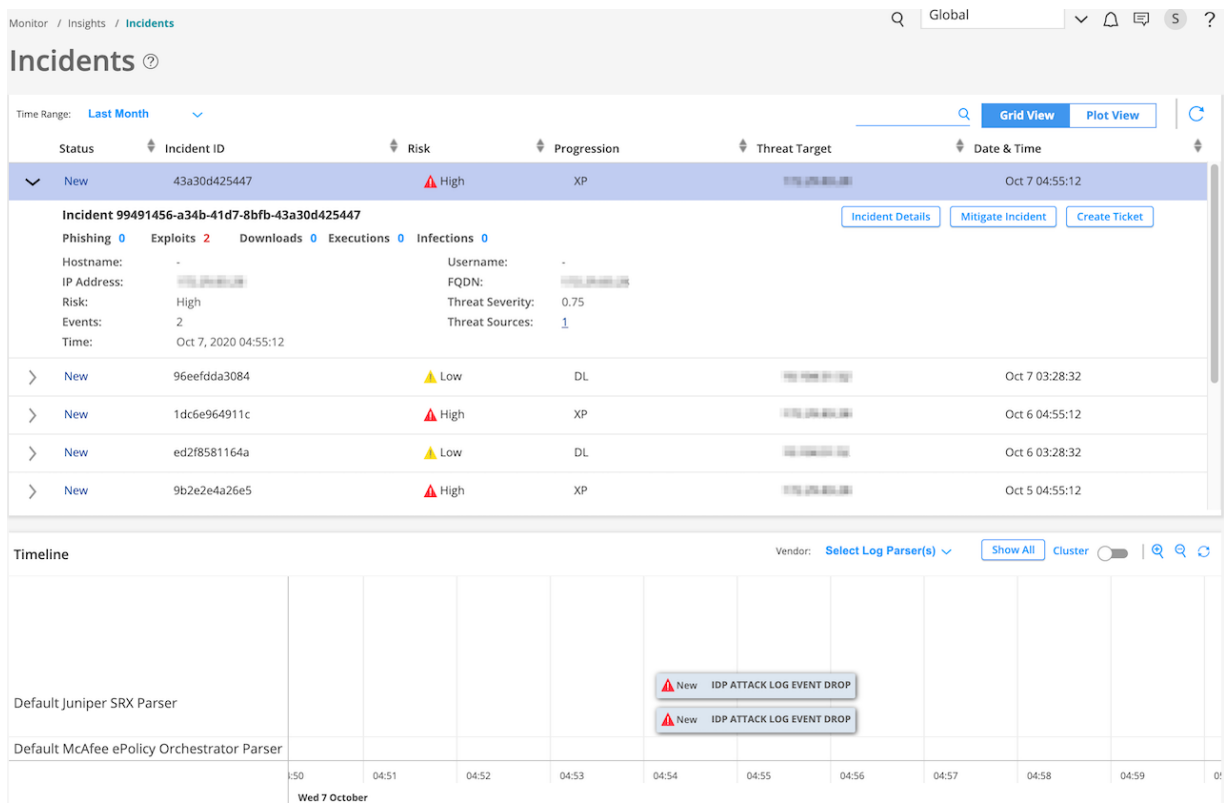

### **Figure 3: Grid View for Incidents**

After you create a ticket, the status of the incident changes to Acknowledged, as shown in [Figure](#page-64-0) 4 on page 65

### <span id="page-64-0"></span>**Figure 4: Incidents Status Changed**

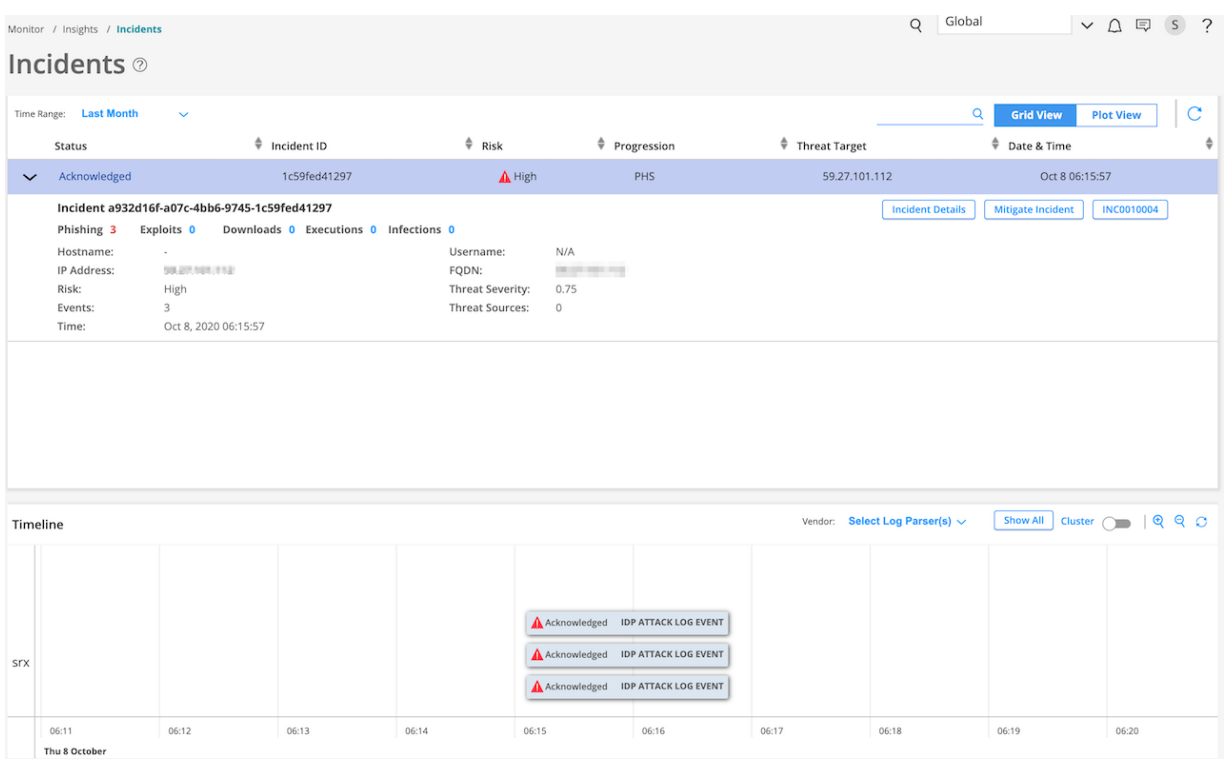

<span id="page-64-1"></span>[Table](#page-64-1) 22 on page 65 describes different fields available in this view. You can view data for a custom time range, last 24 hours, last week, last month, and last year.

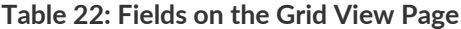

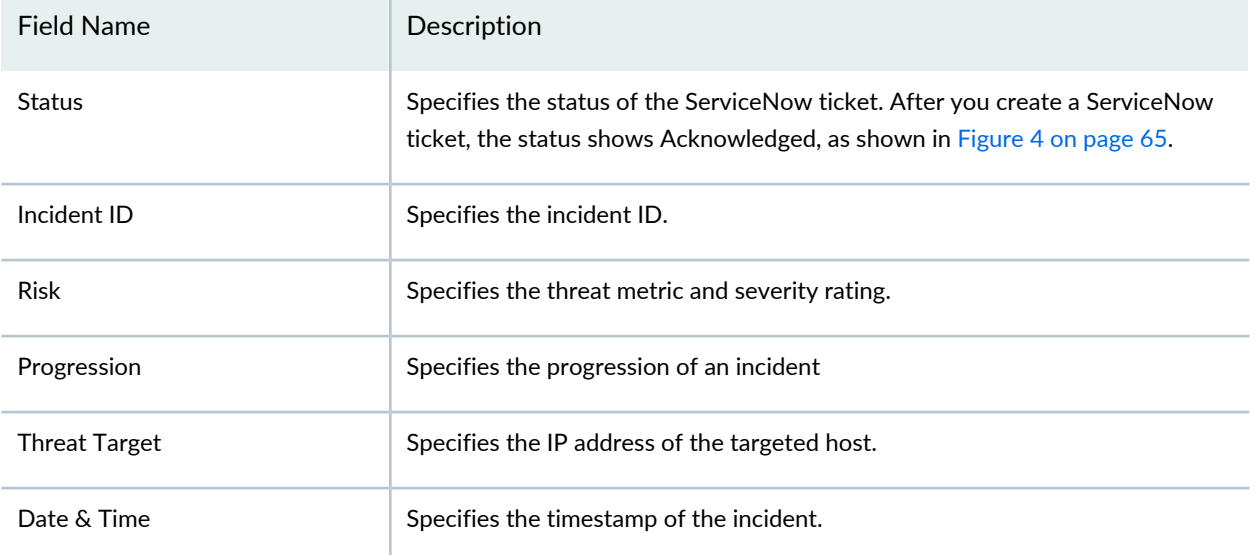

In the Status column, click **>** to see additional details (apart from details provided in [Table](#page-64-1) 22 on page 65) about an incident, such as:

- Hostname—If Juniper Identity Management Service (JIMS) is configured, the hostname is shown.
- Username—If JIMS is configured, the username is shown.
- IP address
- Number of events that contributed to an incident
- Fully qualified domain name (FQDN)
- Threat severity value
- Number of threat sources associated with the Incident

<span id="page-65-0"></span>[Table](#page-65-0) 23 on page 66 explains the other options available for each incident.

### **Table 23: Options for Each Incident**

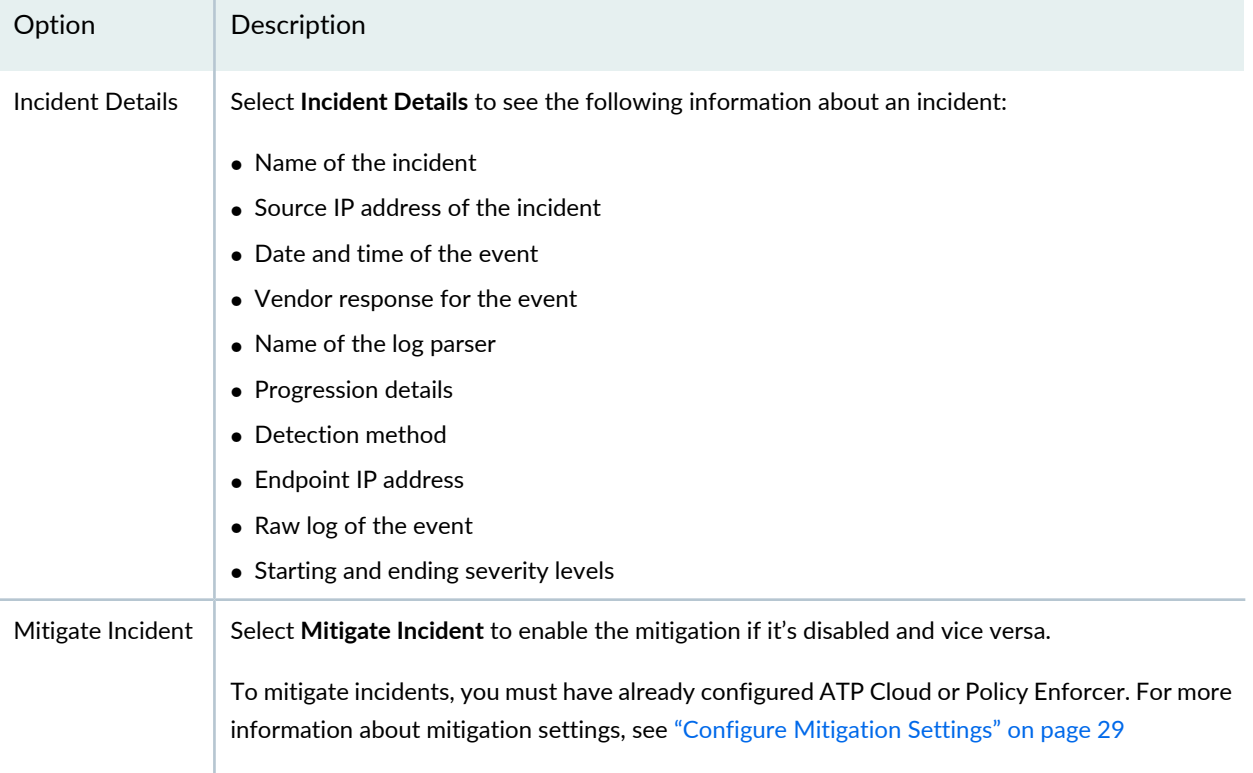

## <span id="page-66-0"></span>Option Description Create Ticket You can create a ServiceNow ticket for an incident. You must have already configured ServiceNow settings to create a ServiceNow ticket. See "About the ServiceNow [Configuration](#page-33-0) Page" on [page](#page-33-0) 34. To create a ServiceNow ticket: 1. Select **Create Ticket**. The Create ServiceNow Ticket page appears, as shown in [Figure](#page-66-0) 5 on page 67. **Figure 5: Create ServiceNow Ticket Page Create ServiceNow Ticket** Select  $\checkmark$ Urgency\* Short Description\* Yeezy Incident Id(99491456-a34b-41d7-8bfb-43a30d425447) with 2 events has reported Please add your comment after Source details, if any. Description\* Source Details (Hostname:null and IP:50 film Cancel Submit 2. In the Urgency field, select the priority of the ticket from the list. 3. In the Short description field, provide a short description about the incident. 4. In the Description field, provide a more detailed description about the incident. 5. Click **Submit**.

### **Table 23: Options for Each Incident** *(continued)*

### <span id="page-67-0"></span>**Plot View**

Click the **Plot View** link for a brief summary of incidents represented in a soar bubble chart. Each bubble represents a host and the bubble size is proportional to the number of threats, as shown in [Figure](#page-67-2) 6 on page 68.

### <span id="page-67-2"></span>**Figure 6: Incident Plot View**

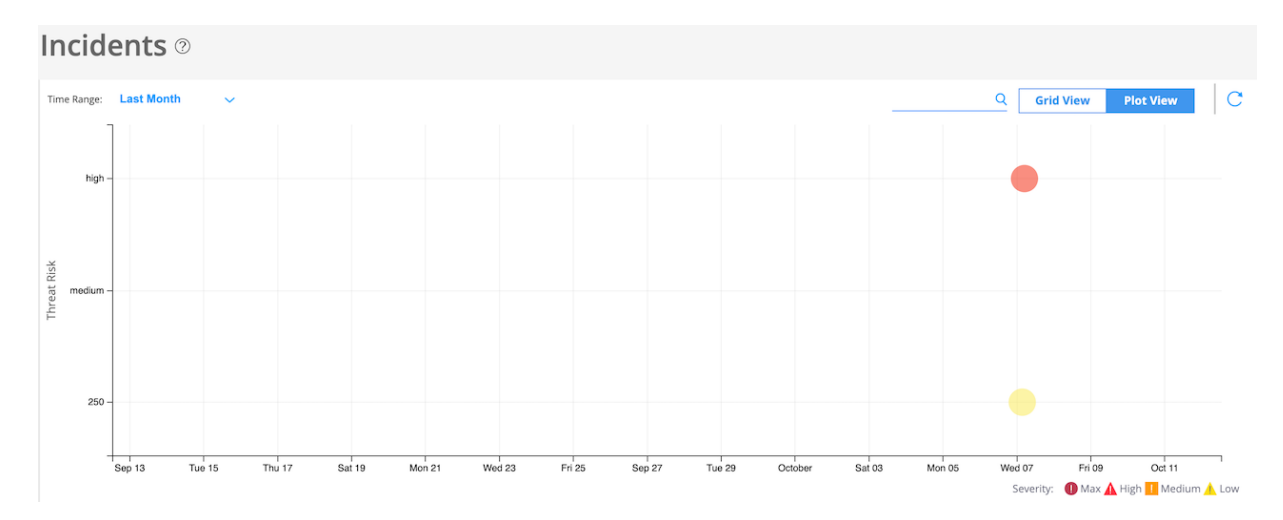

<span id="page-67-1"></span>You can view data for a custom time range, last 24 hours, last week, last month, and last year.

### **Timeline View**

You can view all incidents on a timeline graph. Hover over each event to see more details about an incident. In the Select Log Parser(s) list, you can select the required log parser. You can select either one or all the log parsers. By default, the timeline graph shows all of the configured vendors in the log source.

Click **Show All** to see all events associated with an endpoint in the selected time range.

You can enable the **Cluster** option to cluster events belonging to the same time, as shown in [Figure](#page-68-1) 7 on page 69.

#### <span id="page-68-1"></span>**Figure 7: Cluster View of Incidents**

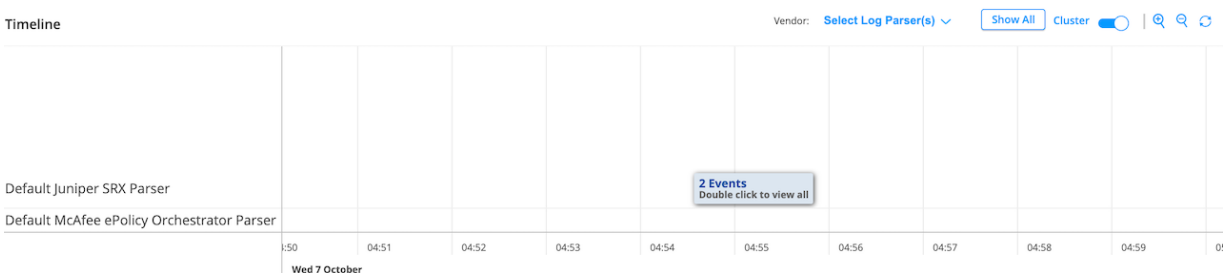

You can also zoom in, zoom out, and reset the data in the timeline graph. The reset option shows events for the corresponding incidents.

#### RELATED DOCUMENTATION

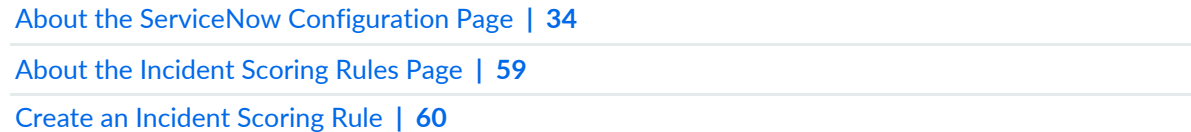

## <span id="page-68-0"></span>**How to Monitor Mitigation**

<span id="page-68-2"></span>Using the Mitigation page, you can view the list of endpoints and threat sources that are mitigated by Security Director Insights. To access this page, select **Monitor** > **Insights** > **Mitigation**. You can select an event and disable the mitigation, if enabled, and vice versa, as shown in [Figure](#page-68-2) 8 on page 69.

#### **Figure 8: Mitigation Page**

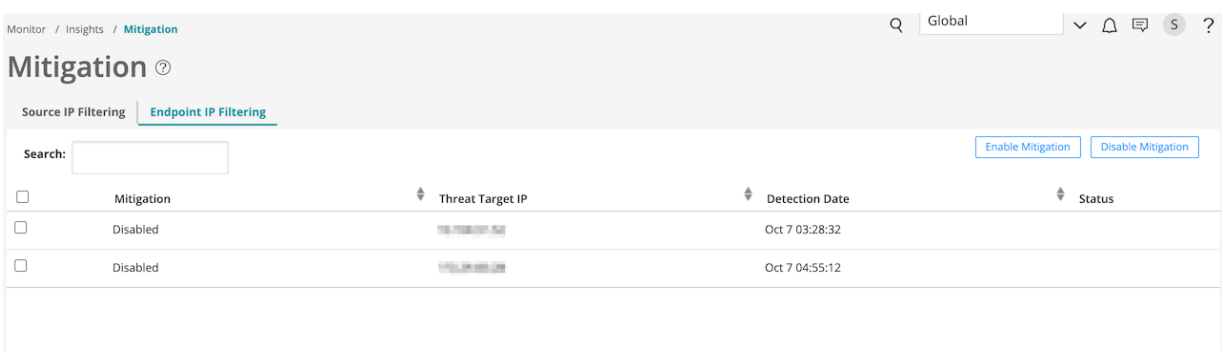

You can mitigate threat source IP addresses through ATP Cloud or Policy Enforcer. You must configure ATP Cloud or Policy Enforcer to enable the mitigation. For more information about mitigation settings, see ["Configure](#page-28-0) Mitigation Settings" on page 29.

You can perform the following actions from the Mitigation page:

- Source IP filtering—Select the **Source IP Filtering** option to view only the threat source IP addresses that are mitigated by Security Director Insights.
- Endpoint IP filtering—Select the **Endpoint IP Filtering** option to view only the endpoint IP addresses that are mitigated by Security Director Insights.
- Search—You can search for data based on the mitigation status, threat source or target IP addresses, and detection date.
- Enable mitigation—If mitigation is disabled for an IP address, select an event for which you want to enable mitigation and click **Enable Mitigation**. The Status column shows whether the enable task is successful.
- Disable mitigation—If you want to disable mitigation for an IP address, select an event for which you want to disable mitigation and click **Disable Mitigation**. The Status column shows whether the disable task is successful or not.

### RELATED DOCUMENTATION

Configure [Mitigation](#page-28-0) Settings **| 29**